# <span id="page-0-0"></span>**Instructions for Use**

■**User's Manual**

**RadiForce® RS110 Color LCD Monitor** 

### **Important**

Please read this User's Manual carefully to familiarize yourself with safe and effective usage. Please retain this manual for future reference.

### **Wichtig**

Lesen Sie die dieses Benutzerhandbuch aufmerksam durch, um sich mit der sicheren und effizienten Bedienung vertraut zu machen. Bewahren Sie dieses Handbuch zum spateren Nachschlagen auf.

### **Important**

Veuillez lire attentivement ce Manuel d'utilisation afin de vous familiariser avec ce produit et de l'utiliser efficacement et en toute securite. Veuillez conserver ce manuel pour reference ulterieure.

#### 重要

请仔细阅读用户手册,掌握如何安全、有效地使用本产品。 请保留本手册,以备日后参考。

#### 重要

ご使用前には必ずこの取扱説明書をよくお読みになり、正しくお使いください。 この取扱説明書は大切に保管してください。

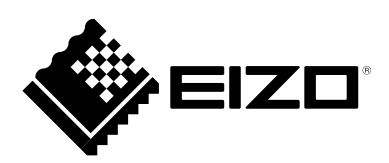

### For U.S.A. , Canada, etc. (rated 100-120 Vac) Only

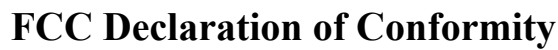

**We, the Responsible Party** EIZO Inc.

5710 Warland Drive, Cypress, CA 90630 Phone: (562) 431-5011

**declare that the product** Trade name: EIZO

Model: RadiForce RS110

**is in conformity with Part 15 of the FCC Rules. Operation of this product is subject to the following two conditions: (1) this device may not cause harmful interference, and (2) this device must accept any interference received, including interference that may cause undesired operation.**

This equipment has been tested and found to comply with the limits for a Class B digital device, pursuant to Part 15 of the FCC Rules. These limits are designed to provide reasonable protection against harmful interference in a residential installation. This equipment generates, uses, and can radiate radio frequency energy and, if not installed and used in accordance with the instructions, may cause harmful interference to radio communications. However, there is no guarantee that interference will not occur in a particular installation. If this equipment does cause harmful interference to radio or television reception, which can be determined by turning the equipment off and on, the user is encouraged to try to correct the interference by one or more of the following measures.

- \* Reorient or relocate the receiving antenna.
- \* Increase the separation between the equipment and receiver.
- \* Connect the equipment into an outlet on a circuit different from that to which the receiver is connected.
- \* Consult the dealer or an experienced radio/TV technician for help.

Changes or modifications not expressly approved by the party responsible for compliance could void the user's authority to operate the equipment.

#### **Note**

Use the attached specified cable below or EIZO signal cable with this monitor so as to keep interference within the limits of a Class B digital device.

- AC Cord
- Shielded Signal Cable (Enclosed)

**Canadian Notice**

This Class B digital apparatus complies with Canadian ICES-003. Cet appareil numérique de le classe B est comforme à la norme NMB-003 du Canada.

# **Gebrauchsanweisung**

### ■**Benutzerhandbuch**

# RadiForce® **RS110 LCD-Farbmonitor**

Das Endprodukt entspricht der Anforderung IEC60601-1-1.

### **SICHERHEITSSYMBOLE**

In diesem Handbuch werden die unten dargestellten Sicherheitssymbole verwendet. Sie geben Hinweise auf äußerst wichtige Informationen. Bitte lesen Sie sie sorgfältig durch.

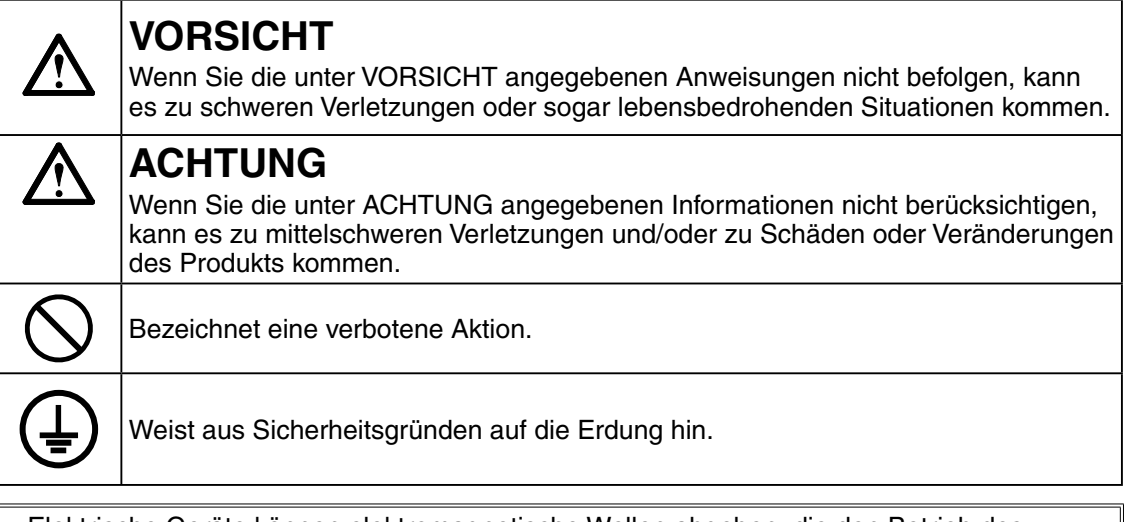

- Elektrische Geräte können elektromagnetische Wellen abgeben, die den Betrieb des Monitors beeinflussen, einschränken oder eine Fehlfunktion des Monitors hervorrufen können. Installieren Sie das Gerät in einer sicheren Umgebung, in der diese Auswirkungen vermieden werden.
- Dieser Monitor ist für die Verwendung in einem Bildsystem für medizinische Zwecke vorgesehen. Er unterstützt die Anzeige von Mammographiebildern zur Diagnose.
- Die Produktspezifikationen variieren möglicherweise in den einzelnen Absatzgebieten. Überprüfen Sie, ob die Spezifikationen im Handbuch in der Sprache des Absatzgebietes geschrieben sind.

Kein Teil dieses Handbuchs darf ohne die vorherige schriftliche Zustimmung von EIZO Corporation in irgendeiner Form oder mit irgendwelchen Mitteln - elektronisch, mechanisch oder auf andere Weise - reproduziert, in einem Suchsystem gespeichert oder übertragen werden.

EIZO Corporation ist in keiner Weise verpflichtet, zur Verfügung gestelltes Material oder Informationen vertraulich zu behandeln, es sei denn, es wurden mit EIZO Corporation beim Empfang der Informationen entsprechende Abmachungen getroffen. Obwohl größte Sorgfalt aufgewendet wurde, um zu gewährleisten, dass die Informationen in diesem Handbuch dem neuesten Stand entsprechen, ist zu beachten, dass die Spezifikationen der Monitore von EIZO ohne vorherige Ankündigung geändert werden können.

Macintosh und Mac OS sind eingetragene Marken der Apple Inc.

Windows und Windows Vista sind eingetragene Warenzeichen der Microsoft Corporation in den USA und anderen Ländern.

VESA ist eine eingetragene Marke oder eine Marke der Video Electronics Standards Association in den Vereinigten Staaten und anderen Ländern.

EIZO, das EIZO Logo, ColorEdge, DuraVision, FlexScan, FORIS, RadiForce, RadiCS, RadiNET, Raptor und ScreenManager sind eingetragene Marken der EIZO Corporation in Japan und anderen Ländern.

Alle anderen Marken und Produktnamen sind Marken oder eingetragene Marken ihrer jeweiligen Inhaber.

# **INHALTSVERZEICHNIS**

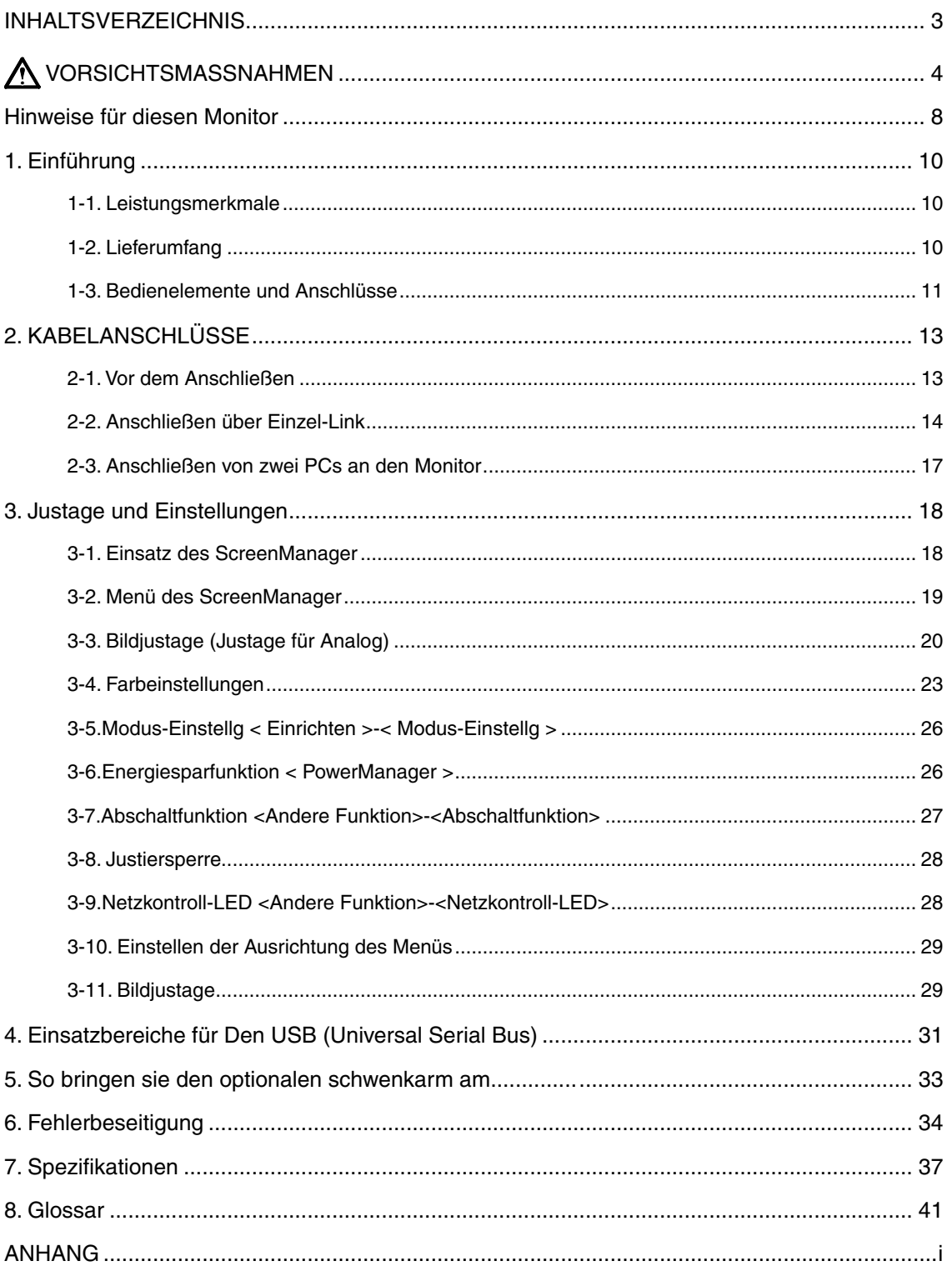

# Deutsch

# <span id="page-5-0"></span> **VORSICHTSMASSNAHMEN**

#### **WICHTIG!**

- **•**  Dieses Produkt wurde speziell an die Einsatzbedingungen in der Region, in die es ursprünglich geliefert wurde, angepasst. Wird es außerhalb dieser Region, in die es ursprünglich geliefert wurde, eingesetzt, verhält es sich eventuell nicht so, wie es in den Spezifikationen beschrieben ist.
- **•**  Lesen Sie diesen Abschnitt und die Hinweise auf dem Gerät bitte sorgfältig durch, um Personensicherheit und richtige Pflege zu gewährleisten (siehe Abbildung unten).

#### **[Anbringung der Hinweise]**

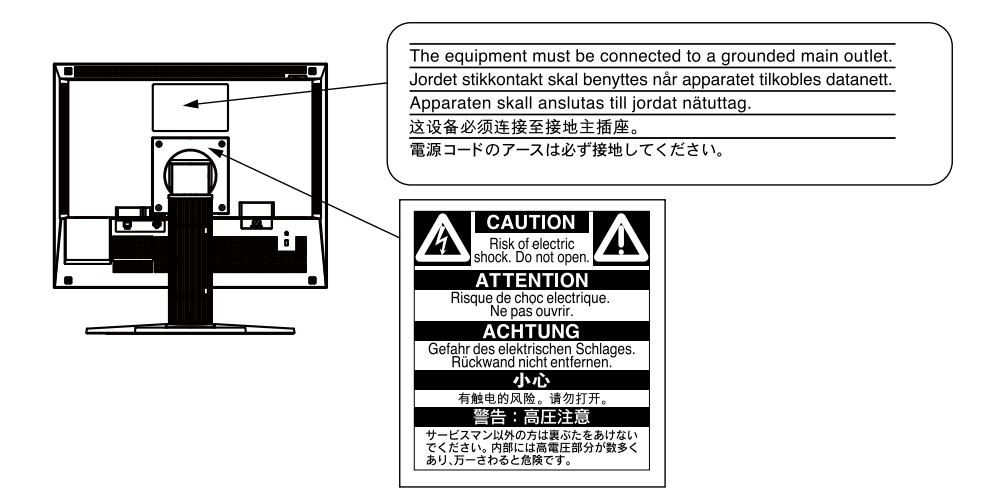

#### **[Symbole am Gerät]**

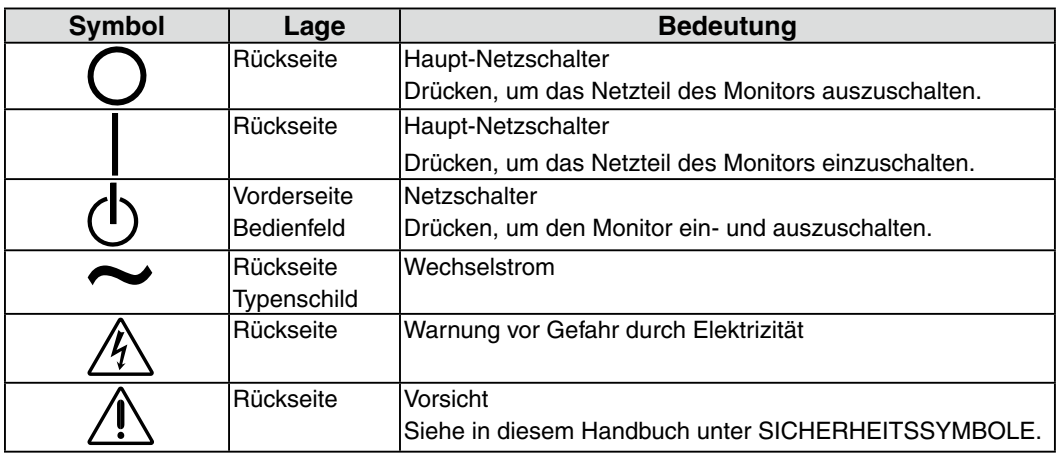

# **VORSICHT**

**Wenn das Gerät Rauch entwickelt, verbrannt riecht oder ungewohnte Geräusche produziert, ziehen Sie sofort alle Netzkabel ab und bitten Sie Ihren Händler um Rat.** Der Versuch, mit einem fehlerhaften Gerät zu arbeiten, kann Feuer, einen elektrischen Schlag

oder eine Beschädigung des Geräts verursachen.

**Öffnen Sie nicht das Gehäuse und verändern Sie das Gerät nicht.** Dadurch werden möglicherweise Feuer, elektrischer Schlag oder Verbrennungen verursacht.

**Überlassen Sie alle Wartungsarbeiten qualifiziertem Servicepersonal.**

Führen Sie Wartungsarbeiten an diesem Produkt nicht selbst durch, da das Öffnen oder Entfernen von Abdeckungen möglicherweise Feuer, einen Stromschlag oder Schäden am Gerät verursacht.

### **Halten Sie kleine Gegenstände und Flüssigkeiten vom Gerät fern.**

Flüssigkeiten oder kleine Gegenstände können aus Versehen durch die Lüftungsschlitze in das Gehäuse gelangen und somit Feuer, einen elektrischen Schlag oder eine Beschädigung des Geräts verursachen. Sollte ein Gegenstand oder eine Flüssigkeit in das Gehäuse gelangt sein, ist sofort das Netzkabel des Geräts abzuziehen. Lassen Sie das Gerät in diesem Fall von einem qualifizierten Servicetechniker überprüfen, bevor Sie wieder damit arbeiten.

#### **Stellen Sie das Gerät auf eine feste, stabile Fläche.**

Ein an einer ungeeigneten Stelle aufgestelltes Gerät kann herunterfallen und dabei Verletzungen oder Geräteschäden verursachen. Fällt das Gerät herunter, ziehen Sie sofort das Netzkabel ab, und wenden Sie sich an Ihren Fachhändler. Arbeiten Sie nicht mit einem beschädigten Gerät, da Brand- und Stromschlaggefahr besteht.

#### **Verwenden Sie das Gerät an einem geeigneten Platz.**

Anderenfalls könnte das Gerät beschädigt werden, und es besteht Brandund Stromschlaggefahr.

- Verwenden Sie das Gerät nicht im Freien.
- Geben Sie das Gerät nicht als Transportgut auf (Schiff, Flugzeug, Zug, Auto etc.)
- Installieren Sie es nicht in staubiger oder feuchter Umgebung.
- Stellen Sie das Gerät nicht an einem Ort ab, an dem Wasser auf den Bildschirm spritzen könnte (Bad, Küche usw.).
- Stellen Sie es nicht an einen Platz, wo das Licht direkt auf den Bildschirm scheint.
- Stellen Sie es nicht in die Nähe eines wärmeerzeugenden Gerätes oder eines Luftbefeuchters.
- Stellen Sie ihn nicht an einem Platz auf, wo das Produkt direkter Sonneneinstrahlung ausgesetzt ist.
- Nicht in feuergefährlicher Umgebung aufstellen (z. B. Gas).

#### **Zur Vermeidung von Erstickungsgefahr bewahren Sie die Kunststoffverpackungstüten außer Reichweite von Säuglingen und Kleinkindern auf.**

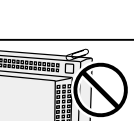

Deutsch **Deutsch**

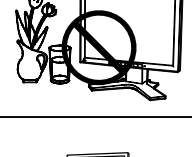

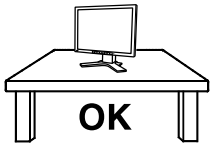

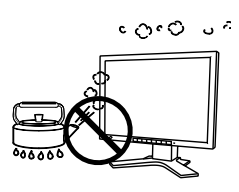

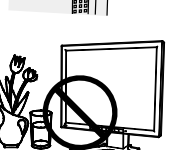

# **VORSICHT**

#### **Verwenden Sie zum Anschließen an die landesspezifische Standard-Netzspannung das beiliegende Netzkabel.**

Sicherstellen, dass die Nennspannung des Netzkabels nicht überschritten wird.Anderenfalls besteht Brand- und Stromschlaggefahr.

Spannungsversorgung: 100-120/200-240 Vac, 50/60 Hz

**Zum Abziehen des Netzkabels fassen Sie den Stecker fest an, und ziehen Sie ihn ab.** Ziehen am Kabel kann Schäden verursachen, die zu Brandund

Stromschlaggefahr führen.

#### **Das Gerät muss an eine ordnungsgemäß geerdete Steckdose angeschlossen werden.**

Anderenfalls besteht Brand- und Stromschlaggefahr.

#### **Arbeiten Sie mit der richtigen Spannung.**

- Das Gerät ist ausschließlich für den Einsatz mit einer bestimmten Betriebsspannung konfiguriert. Bei Anschluss an eine andere Spannung als in diesem Handbuch angegeben, besteht die Gefahr von Bränden, elektrischen Schlägen oder sonstigen Schäden. Spannungsversorgung: 100-120/200-240 Vac, 50/60 Hz
- Überlasten Sie Ihren Stromkreis nicht, da dies ein Feuer oder einen elektrischen Schlag verursachen kann.

#### **Gehen Sie mit dem Netzkabel sorgfältig um.**

- Stellen Sie das Gerät oder andere schwere Gegenstände nicht auf das Kabel.
- Ziehen Sie nicht am Kabel, und knicken Sie es nicht.

Verwenden Sie kein beschädigtes Netzkabel. Die Verwendung eines beschädigten Kabels kann Feuer oder einen Stromschlag verursachen.

**Für die elektrische Sicherheit darf der Netzstecker nicht in Anwesenheit von Patienten eingesteckt oder abgezogen werden.**

**Berühren Sie bei Gewitter niemals den Stecker oder das Netzkabel.** Andernfalls erleiden Sie möglicherweise einen Stromschlag.

**Wenn Sie einen Schwenkarm anbringen, befolgen Sie die Anweisungen in der Bedienungsanleitung des Schwenkarms, und installieren Sie das Gerät sorgfältig.** 

Andernfalls kann es herunterfallen und dabei Verletzungen oder Schäden am Gerät verursachen. Stellen Sie vor der Installation sicher, dass Tische, Wände und andere Befestigungsoberflächen für den Schwenkarm eine ausreichende mechanische Stärke aufweisen. Sollte das Gerät heruntergefallen sein, wenden Sie sich an Ihren Fachhändler. Arbeiten Sie nicht mit einem beschädigten Gerät. Die Verwendung eines beschädigten Geräts kann Feuer oder einen Stromschlag verursachen. Wenn Sie den Kippträger wieder anbringen, verwenden Sie die gleichen Schrauben, und ziehen Sie sie sorgfältig fest.

**Berühren Sie ein beschädigtes LCD-Display nicht mit bloßen Händen.** Der austretende Flüssigkristall ist giftig und sollte nicht in Augen oder Mund gelangen. Sollte Haut oder ein Körperteil mit dem Display in Berührung gekommen sein, waschen Sie die Stelle gründlich ab. Treten körperliche Symptome auf, wenden Sie sich an einen Arzt.

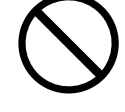

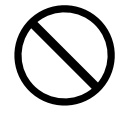

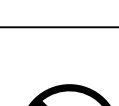

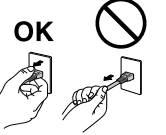

# **VORSICHT**

**Fluoreszierende Hintergrundlichtlampen enthalten Quecksilber (die Produkte mit LEDHintergrundlampen enthalten kein Quecksilber). Entsorgen Sie sie gemäß regionalen oder bundesweiten Verordnungen.** 

Kontakt mit Quecksilber kann Auswirkungen auf das Nervensystem haben, mit Symptomen wie Zittern, Gedächtnisverlust und Kopfschmerzen.

# **ACHTUNG**

#### **Tragen Sie das Gerät vorsichtig.**

Ziehen Sie das Netzkabel und andere Kabel ab, wenn Sie das Gerät tragen. Das Tragen des Geräts mit angeschlossenen Kabeln ist gefährlich. Sie können sich dabei verletzen.

#### **Befördern oder platzieren Sie das Gerät nur gemäß den angegebenen Methoden.**

- Halten Sie das Gerät beim Tragen gut fest (siehe Abbildung unten).
- Packen Sie das Gerät nicht alleine aus bzw. tragen es nicht alleine, da es sehr schwer ist.
- Wird das Gerät fallen gelassen, besteht Verletzungsgefahr, und das Gerät kann beschädigt werden.

#### **Blockieren Sie die Lüftungsschlitze am Gehäuse nicht.**

- Legen Sie keine Bücher oder andere Zettel auf die Lüftungsschlitze.
- Installieren Sie das Gerät nicht in einem engen Raum ohne Belüftung.
- Setzen Sie das Gerät nur in der korrekten Orientierung ein.

Das Blockieren der Lüftungsschlitze führt dazu, dass die Luft nicht mehr zirkuliert und somit Feuer, ein Stromschlag oder eine Beschädigung des Geräts verursacht werden kann.

#### **Berühren Sie den Stecker nicht mit nassen Händen.**

Dies führt zu einem Stromschlag.

**Schließen Sie das Netzkabel an eine leicht zugängliche Steckdose an.** Damit stellen Sie sicher, dass Sie das Netzkabel im Notfall schnell abziehen können.

**Reinigen Sie den Bereich um den Stecker in regelmäßigen Abständen.** Wenn sich Staub, Wasser oder Öl auf dem Stecker absetzt, kann ein Feuer entstehen.

#### **Ziehen Sie das Netzkabel ab, bevor Sie das Gerät reinigen.**

Wenn Sie das Gerät bei angeschlossenem Netzkabel reinigen, können Sie einen elektrischen Schlag erleiden.

**Wenn Sie das Gerät längere Zeit nicht benutzen, sollten Sie es aus Sicherheitsgründen sowie zur Energieeinsparung nach dem Ausschalten vollständig vom Netz trennen, indem Sie den Netzstecker ziehen.**

**Dieses Produkt ist nur für die Patientenumgebung, nicht jedoch für den Patientenkontakt geeignet.**

OK

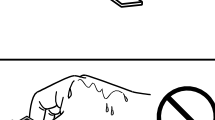

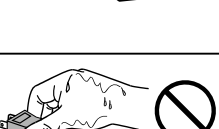

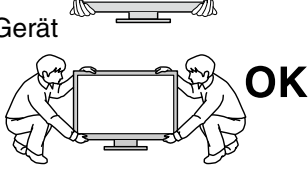

# <span id="page-9-0"></span>**Hinweise für diesen Monitor**

- Dieses Produkt ist zur Verwendung beimAnzeigen und Betrachten digitaler Bilder für die Diagnose von Röntgen- oder MRT-Aufnahmen etc. durch medizinischesFachpersonal gedacht.
- Dieses Produkt wurde speziell an die Einsatzbedingungen in der Region, in die es ursprünglich geliefert wurde, angepasst. Wird es außerhalb dieser Region eingesetzt, ist der Betrieb eventuell nicht wie angegeben möglich.
- Die Garantie für dieses Produkt erstreckt sich ausschließlich auf die in diesem Handbuch beschriebenen Anwendungen.
- Die in diesem Handbuch enthaltenen technischen Daten gelten nur, wenn folgendes Zubehör benutzt wird:
- Dem Produkt beiliegende Netzkabel
- Von uns angegebene Signalkabel
- Verwenden Sie mit diesem Produkt nur Zubehör, das von uns hergestellt oder empfohlen wird.
- Da es ungefähr 30 Minuten dauert, bis sich das Betriebsverhalten der elektrischen Bauteile stabilisiert hat, sollten Sie nach dem Einschalten mindestens 30 Minuten mit dem Einstellen des Monitors warten.
- Je heller Monitore eingestellt sind desto eher läßt die Helligkeit der Hintergrundbeleuchtung langfristig nach. Stellen Sie eine möglichst geringe Helligkeit ein um den Monitor für lange Zeit mit nahezu gleichbleibender Anzeige zu nutzen.
- Wird dasselbe Bild über einen langen Zeitraum hinweg angezeigt und dann geändert, treten möglicherweise Nachbilder auf. Verwenden Sie daher zur Vermeidung dieses Problems einen Bildschirmschoner oder die Abschaltfunktion.
- Um den Monitor immer wie neu aussehen zu lassen und die Lebensdauer des Geräts zu verlängern, wird eine regelmäßige Reinigung empfohlen. (Beachten Sie den Abschnitt " Reinigung" (Seite 9).)
- Bei Pixelfehlern in Form von kleineren helleren oder dunkleren Flecken auf dem Bildschirm: Dieses Phänomen ist auf die Eigenschaften des Displays zurückzuführen und es handelt sich hierbei nicht um einen Defekt des Produkts.
- Die Hintergrundbeleuchtung des LCD-Displays hat eine begrenzte Lebensdauer. Wenn der Bildschirm dunkel wird oder flackert, wenden Sie sich an Ihren Fachhändler.
- Drücken Sie keinesfalls fest auf das Display oder den Bildschirmrahmen, da dies möglicherweise zu Fehlfunktionen wie z. B. störende Muster usw. des Displays führt. Durch wiederholtes Ausüben von Druck auf das LCD-Display verschlechtert sich die Bildschirmanzeige oder es entstehen Schäden am LCD-Display. (Wenn Abdrücke auf dem LCD-Display zurückbleiben, lassen Sie den Bildschirm des Monitors weiß oder schwarz. Diese Erscheinung sollte anschließend nicht mehr auftreten.)
- Berühren Sie das Display nicht mit scharfen Gegenständen (Bleistifte u. ä.), da es dadurch verkratzt und beschädigt werden könnte. Reinigen Sie das Display keinesfalls mit Taschentüchern, da es dadurch verkratzt werden könnte.
- Wird der Monitor in einen Raum mit höherer Raumtemperatur gebracht oder steigt die Raumtemperatur schnell an, bildet sich möglicherweise Kondensationsflüssigkeit im Innern und außerhalb des Monitors. Warten Sie in diesem Fall mit dem Einschalten des Monitors, bis die Kondensationsflüssigkeit verdunstet ist. Andernfalls können Schäden am Monitor entstehen.

### **Reinigung**

#### **Hinweis**

- **•** Chemikalien wie Alkohol und antiseptische Lösungen können bei Gehäuse oder Display zu Veränderungen im Glanz, Trübungen, Verblassen und einer Beeinträchtigung der Bildqualität führen.
- **•** Verwenden Sie kein Verdünnungsmittel, Benzol, Wachs oder Poliermittel. Dadurch könnte das Gehäuse oder das Display beschädigt werden.

**Hinweis**

• Der optionale "ScreenCleaner" wird zur Reinigung des Gehäuses und der Displayoberfläche empfohlen.

Bei Bedarf lassen sich Flecken auf dem Gehäuse und der Displayoberfläche entfernen, indem Sie einen Teil eines Tuchs mit Wasser befeuchten.

### **So arbeiten Sie optimal mit dem Monitor**

- **•** Eine übermäßig dunkle/helle Anzeige ist schlecht für die Augen. Stellen Sie die Helligkeit der Bildschirmanzeige den Umgebungsbedingungen entsprechend ein.
- **•** Die Augen ermüden durch langes Arbeiten am Monitor. Legen Sie jede Stunde 10 min. Pause ein.

# **1. Einführung**

Vielen Dank, dass Sie sich für einen Farbmonitor von EIZO entschieden haben.

### **1-1. Leistungsmerkmale**

- **•**Kompatibel mit zwei Eingangstypen (DVI-I- und 15-poliger Mini-D-Sub-Anschluss)
- **•**DVI-Digitaleingang (S. 41; zu TMDS S. 42)

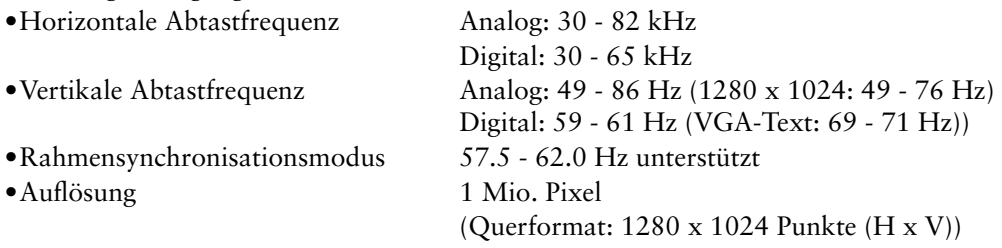

- **•**CAL Switch-Funktion zum Auswählen der optimalen Kalibrierungsmethode (S. 23)
- **•**Wählbare Bildschirmanzeige gemäß DICOM Abschnitt 14 (S. 41)
- **•**Unterstützung von USB-Hubs (Universal Serial Bus) (S. 31)
- •Die zur Kalibrierung des Monitors verwendete Qualitatssicherungssoftware "RadiCS LE" (fur Windows) gehort zum Lieferumfang (siehe CD-ROM mit EIZO LCD-Dienstprogramm).
- **•**Integriertes Dienstprogramm ScreenManager Pro for Medical (fur Windows) zum Steuern des Monitors uber einen PC mit Maus und Tastatur (siehe CD-ROM mit EIZO LCD-Dienstprogramm).
- •Zum Lieferumfang des Monitors gehört das Dienstprogramm "Tonkurven-Tuning" (Windows-Version), mit dessen Hilfe die Farbton-Einstellung des Monitors am Computer angepasst werden kann (siehe Dienstprogramm-Diskette "Tonkurven-Tuning").
- **•**Höhenverstellbarer Standfuß
- **•**Extrem schmaler Rahmen
- **•**Anzeige im Hochformat/Querformat (Um 90 Grad im Uhrzeigersinn drehen)

## **1-2. Lieferumfang**

Sollten Teile fehlen oder beschädigt sein, wenden Sie sich an Ihren Händler.

- 
- 
- •Digtaler Signalkabel (DD300) •Benutzerhandbuch
- 
- •LCD-Monitor •EIZO LCD Utility Disc
- •Netzkabel •Dienstprogram-Diskette "Tonkurven Tuning"
	-
- •EIZO USB-Kabel (UU300) •BEGRENTZE GARANZTIE
	- •Informationen zum Thema Recycling

#### **Hinweis**

**•**Heben Sie die Verpackung sowie die Verpackungsmaterialien für evtl. Transporte des Monitors gut auf.

# **1-3. Bedienelemente und Anschlüsse**

#### **Vorderseite**

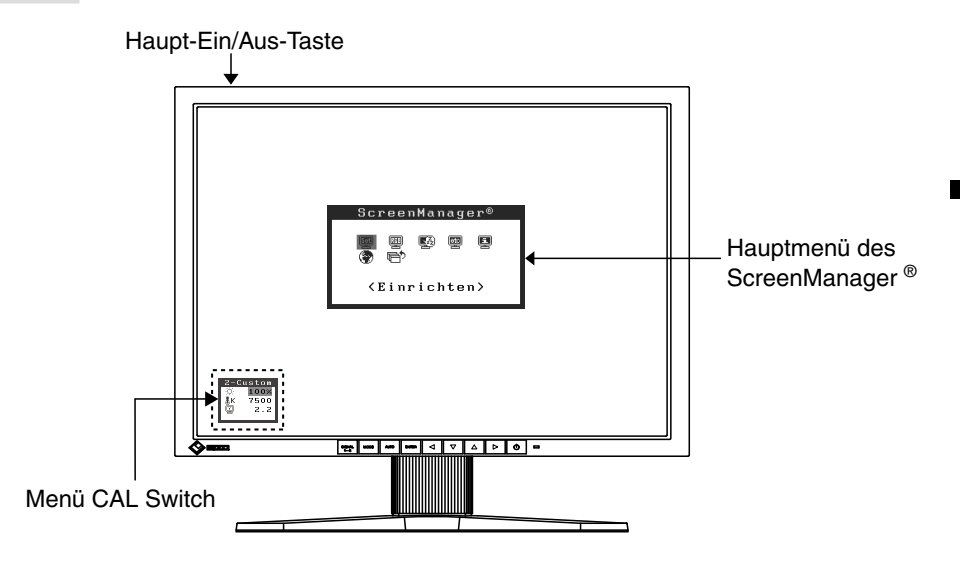

Bedienfeld  $\lhd$  $\bar{\nabla}$  $\triangle$  $\triangleright$  $\circ$ **SIGNAL**<br>1-2  $\Box$  $(1)$   $(2)$   $(3)$   $(4)$   $(5)$   $(6)$   $(7)$ 

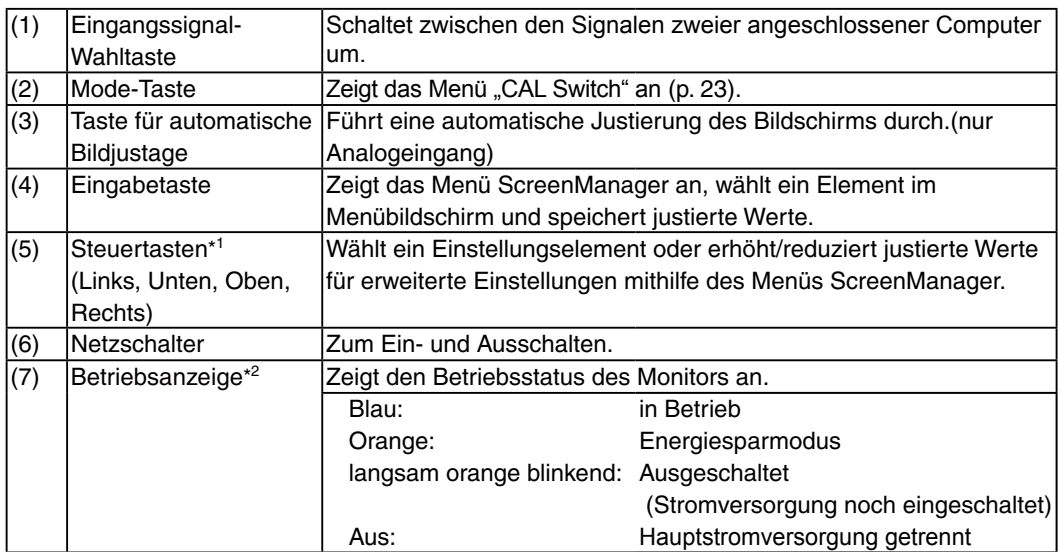

\*1 Wenn sich der Monitor in der Hochformat-Position befindet, können diese Tasten in Oben, Links, Rechts und Unten geändert werden.

\*2 Zum Deaktivieren der Anzeigelampe während des Betriebs siehe S. 28. Zum Status der Anzeigelampe beim Verwenden der Abschaltfunktion siehe S. 27.

#### **Rückseite**

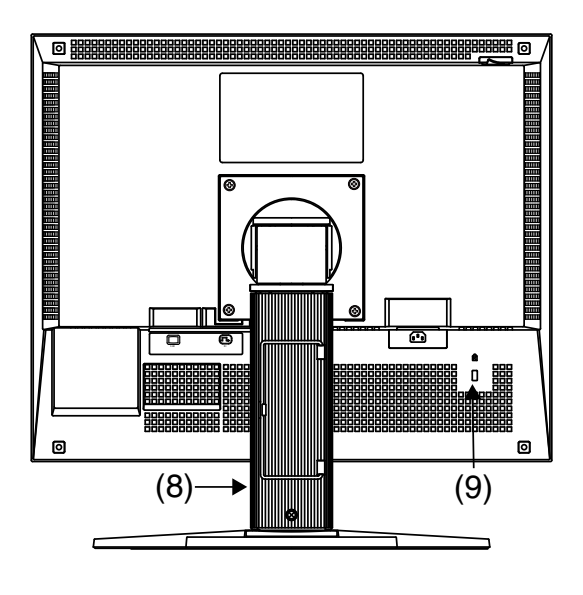

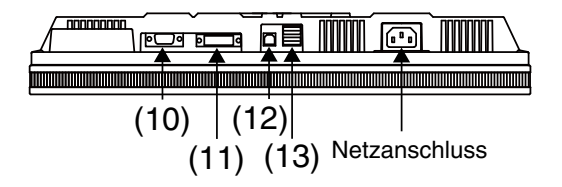

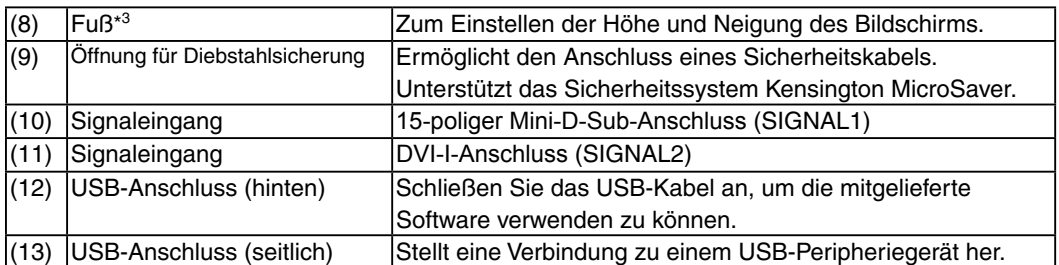

\*3 Der LCD-Monitor kann in die Querformat-Position gedreht werden. (Drehung um 90° im Uhrzeigersinn.) Wenn Sie den Monitorfuß abnehmen, können Sie den optional erhältlichen Schwenkarm montieren (S. 33).

# **2. KABELANSCHLÜSSE**

### **2-1. Vor dem Anschließen**

Bevor Sie Ihren Monitor an einen PC anschließen, müssen Sie die Bildschirmeinstellungen (Auflösung (siehe Seite 41) und Frequenz) wie in der nachfolgenden Tabelle dargestellt anpassen.

**Hinweis**

**•**Wenn Ihr PC und Ihr Monitor VESA DDC unterstützen, werden die richtige Auflösung und Bildwiederholfrequenz automatisch eingestellt, wenn Sie den Monitor anschließen. Manuelle Schritte sind hierfür nicht erforderlich.

# Deutsch **Deutsch**

٠

#### **Analoger Eingang**

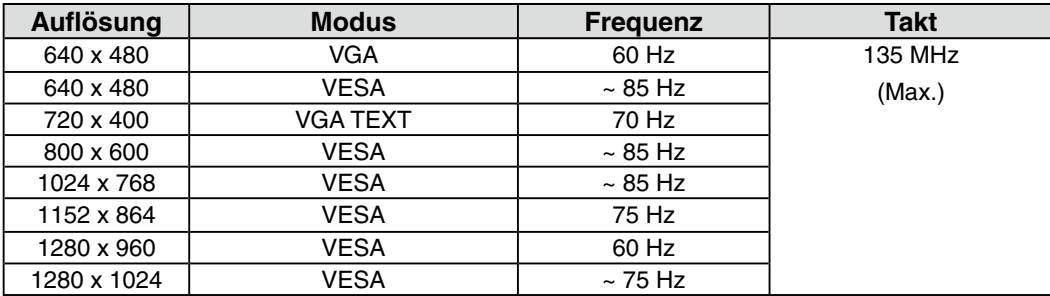

#### **Digitaler Eingang**

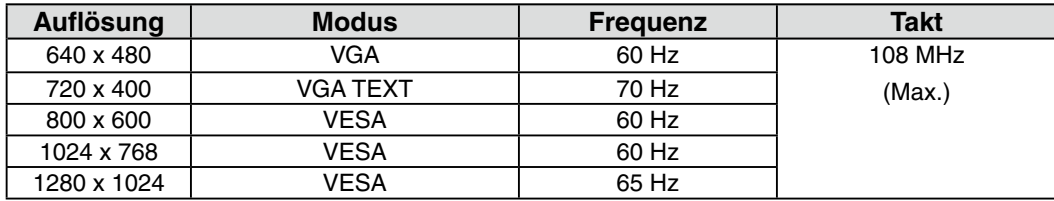

# **2-2. Anschließen über Einzel-Link**

#### **HINWEIS**

**•**Stellen Sie sicher, dass die Ein/Aus-Tasten von PC und Monitor ausgeschaltet sind. **•**Lesen Sie zum Anschließen des Monitors auch das Benutzerhandbuch des PCs.

#### **1 Verbinden Sie mittels des Signalkabels den DVI-I-Eingang an der Rückseite des Monitors mit dem Videoausgang am PC.**

Sichern Sie dann die Steckverbinder mit deren Schrauben.

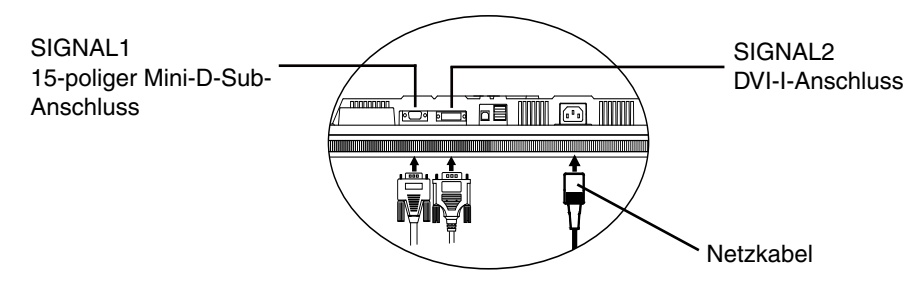

#### **Analoger Eingang**

Anschluss an SIGNAL1 (15-poliger Mini-D-Sub-Anschluss).

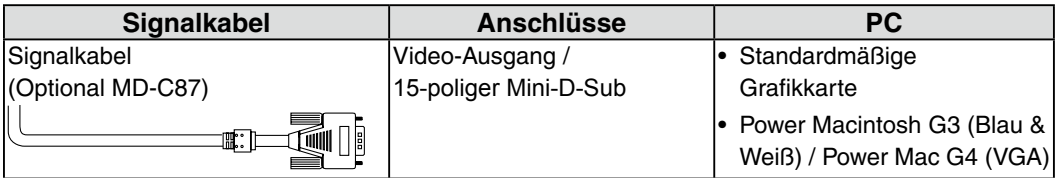

#### **Digitaler Eingang**

Anschluss an SIGNAL2 (DVI-I-Anschluss).

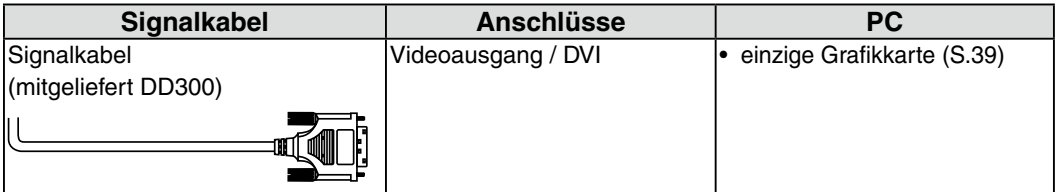

**2 Schließen Sie das Netzkabel an den Netzanschluss auf der Rückseite des Monitors an.**

**3 Führen Sie das Netzkabel und das Signalkabel durch den Kabelhalter auf der Rückseite des Standfußes.**

#### **HINWEIS**

- **•**Bei Unterbringung der Kabel im Kabelhalter müssen Sie die Kabel zur Kabeleingangsseite führen und auf den Vorsprung drücken, um den Kabeleingang zu öffnen.
- **•**Die Kabel sollten leicht durchhängen, damit die Bewegungsfähigkeit des Standfußes nicht beeinträchtigt wird und die Position des Monitors leicht zwischen Hoch- und Querformat gewechselt werden kann.

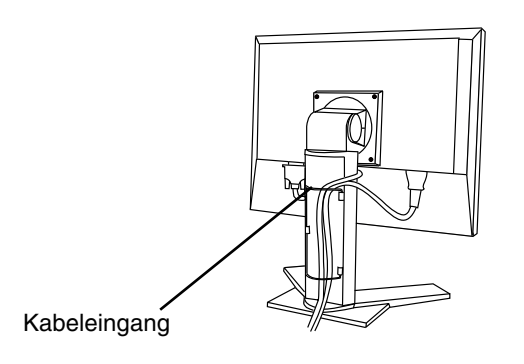

**4 Stecken Sie das andere Ende des Netzkabels in eine Steckdose.**

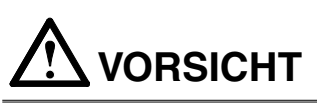

**Verwenden Sie nur das mitgelieferte Netzkabel und vergewissern Sie sich, dass die korrekte landesspezifische Netzspannung anliegt.**

Achten Sie darauf, dass die Nennspannung des Netzkabels nicht überschritten wird. Andernfalls besteht Brand- oder Stromschlaggefahr.

**Schließen Sie das Gerät nur an eine ordnungsgemäß geerdete Steckdose an.**

Andernfalls besteht Brand- oder Stromschlaggefahr.

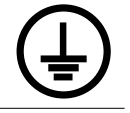

**5 Schalten Sie den Monitor durch Drücken des Netzschalters ein.**

Die Betriebsanzeige des Monitors leuchtet blau auf.

#### **6 Schalten Sie den PC ein.**

Wenn kein Bild erscheint, ermitteln Sie mit Hilfe des Kapitels.

"6. Fehlerbeseitigung" (S. 34) die Ursache des Problems.

Informationen finden Sie unter "3-3. Bildjustage (Justage für Analog)" (p.20). Passen Sie den Monitor für den Analogeingang an.

Wenn Sie den Monitor mit digitalen Signaleingang verwenden, wird das Bild basierend auf den vorher festgelegten Einstellungen korrekt angezeigt.

Schalten Sie nach Abschluss Ihrer Arbeiten den PC und den Monitor aus.

**Hinweis**

- **•**Justieren Sie die Helligkeit des Bildschirms in Abhängigkeit von der Umgebung.
- **•**Halten Sie ausreichende Pausenzeiten ein. Empfehlenswert ist eine 10-minütige Pause pro Stunde.
- **7 Wenn Sie die Software "RadiCS LE" (für Windows), "ScreenManager Pro for Medical" (für Windows) oder das Dienstprogramm " Tonkurven Tuning" verwenden, verbinden Sie den Monitor mittels eines USB-Kabels mit einem USB-kompatiblen Windows-PC (oder mit einem anderen USB-Hub).**

Schlagen Sie unter "4. Einsatzbereiche für den USB (Universal Serial Bus)" (S. 31) nach.

### **2-3. Anschließen von zwei PCs an den Monitor**

Über die Eingänge Signal 1 und Signal 2 an der Rückseite des Monitors können zwei PCs angeschlossen werden.

#### **Wahl des aktiven Eingangs**

Benutzen Sie die Eingangssignal-Wahltaste des Bedienfelds, um zwischen den Eingängen SIGNAL 1 und SIGNAL 2 umzuschalten. Bei jeder Tastenbetätigung ändert sich die aktuelle Auswahl. Wird das Eingangssignal gewechselt, erscheint der aktive Signaltyp (Analog oder Digital) oben rechts im Bildschirm.

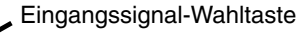

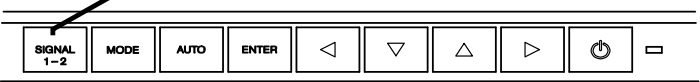

#### **Automatische Auswahl des Eingangssignals**

Diese Funktion wird zum Auswählen des Computers verwendet, der Priorität beim Steuern des Monitors besitzt. Klicken Sie zur Auswahl dieser Funktion in ScreenManager im Menü <Einrichten> auf < Signal-Priorität > (Informationen zur Verwendung von ScreenManager finden Sie auf S. 18). Liegt nur ein Signal (an einem der beiden Eingänge) an, wird dieses Signal automatisch erkannt und für die Anzeige verarbeitet.

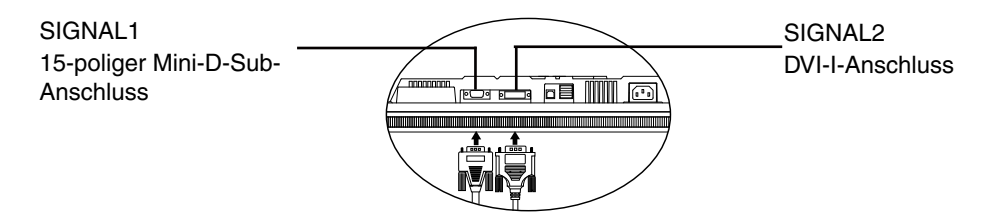

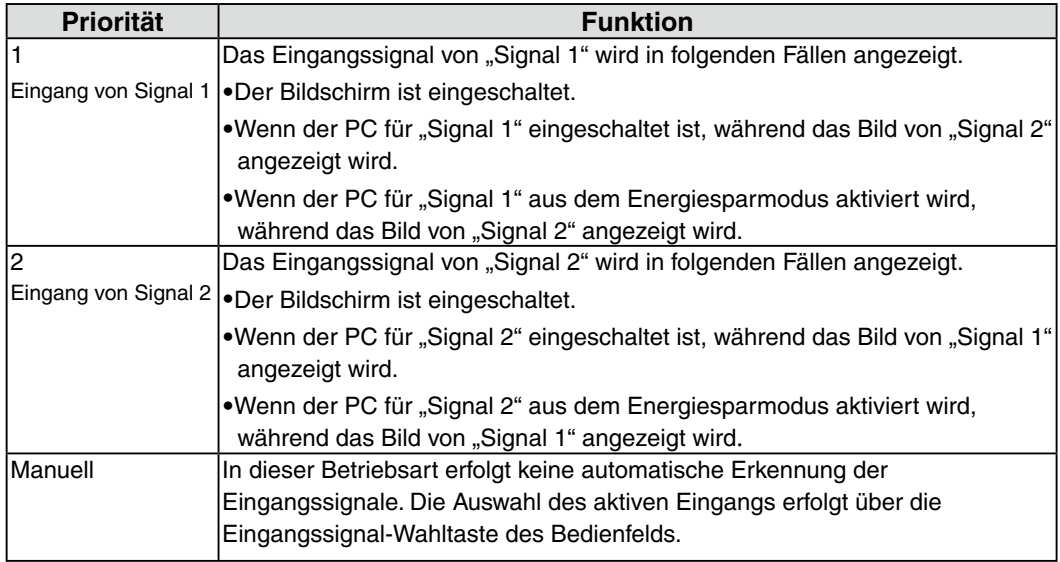

#### **Hinweis**

•Hinweis zum Energiespar-Modus Ist "1" oder "2" gewählt, wird der Energiespar-Modus des Monitors nur aktiviert, wenn sich beide PCs im Energiespar-Modus befinden.

# **3. Justage und Einstellungen**

### **3-1. Einsatz des ScreenManager**

Die Justage für den Monitor und Einstellungen können mithilfe von ScreenManager (OSD) und der Tasten am Monitor vorgenommen werden.

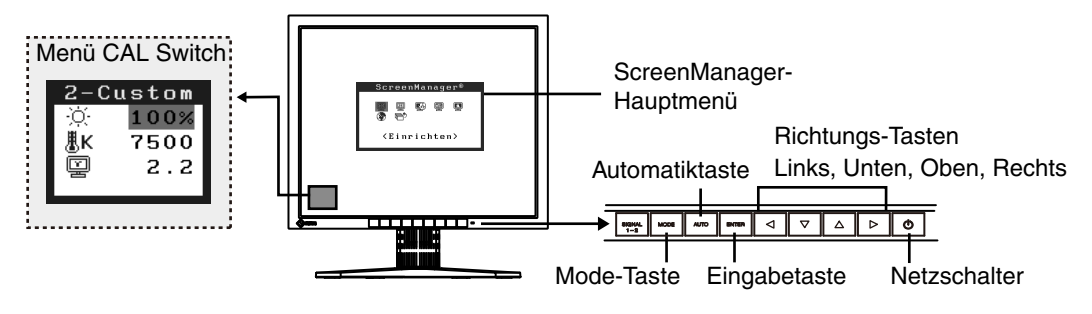

#### **HINWEIS**

**•**Die Menüs ScreenManager und the CAL Switch können nicht gleichzeitig angezeigt werden.

#### **1. ScreenManager aktivieren**

Betätigen Sie die Enter-Taste an der Vorderseite des Monitors, um das Hauptmenü des ScreenManager aufzurufen.

#### **2. Justieren und Einstellen**

- (1)Wählen Sie mit Hilfe der Steuertasten das gewünschte Untermenü, und drücken Sie die Enter-Taste. Auf dem Bildschirm erscheint jetzt das gewählte Untermenü.
- (2)Benutzen Sie die Steuertasten, um das Symbol für den zu ändernden Parameter anzusteuern, und betätigen Sie die Enter-Taste. Ein Menü mit den verfügbaren Einstellungen erscheint.
- (3)Nehmen Sie die erforderlichen Justagemaßnahmen mit Hilfe der Steuertasten vor und drücken Sie die Enter-Taste, um die vorgenommenen Einstellungen zu speichern.

#### **3. ScreenManager verlassen**

- (1)Um zum Hauptmenü zurückzukehren, müssen Sie das Symbol <Zurück> anklicken oder die Steuertaste "Unten" zweimal betätigen und anschließend die Enter-Taste drücken.
- (2)Um den ScreenManager zu verlassen, müssen Sie das Symbol <Beenden> anklicken oder die Steuertaste "Unten" zweimal betätigen und anschließend die Enter-Taste drücken.

#### **Hinweis**

**•**Sie können das ScreenManager-Menü auch durch zweimaliges Drücken der Enter-Taste verlassen.

### **3-2. Menü des ScreenManager**

Mithilfe des Menüs von ScreenManager können die Monitorjustage und die Einstellungen gesteuert werden. Informationen zu den einzelnen Funktionen finden Sie in der folgenden Tabelle in der Spalte "Erklärung".

#### **Funktionen**

Die folgende Tabelle gibt die Menüs und Einstellungen des ScreenManager usammengefasst wieder. "\*" kennzeichnet Parameter, die nur für den analogen Eingang eingestellt werden können, "\*\*" kennzeichnet Parameter, die nur für den digitalen Eingang relevant sind.

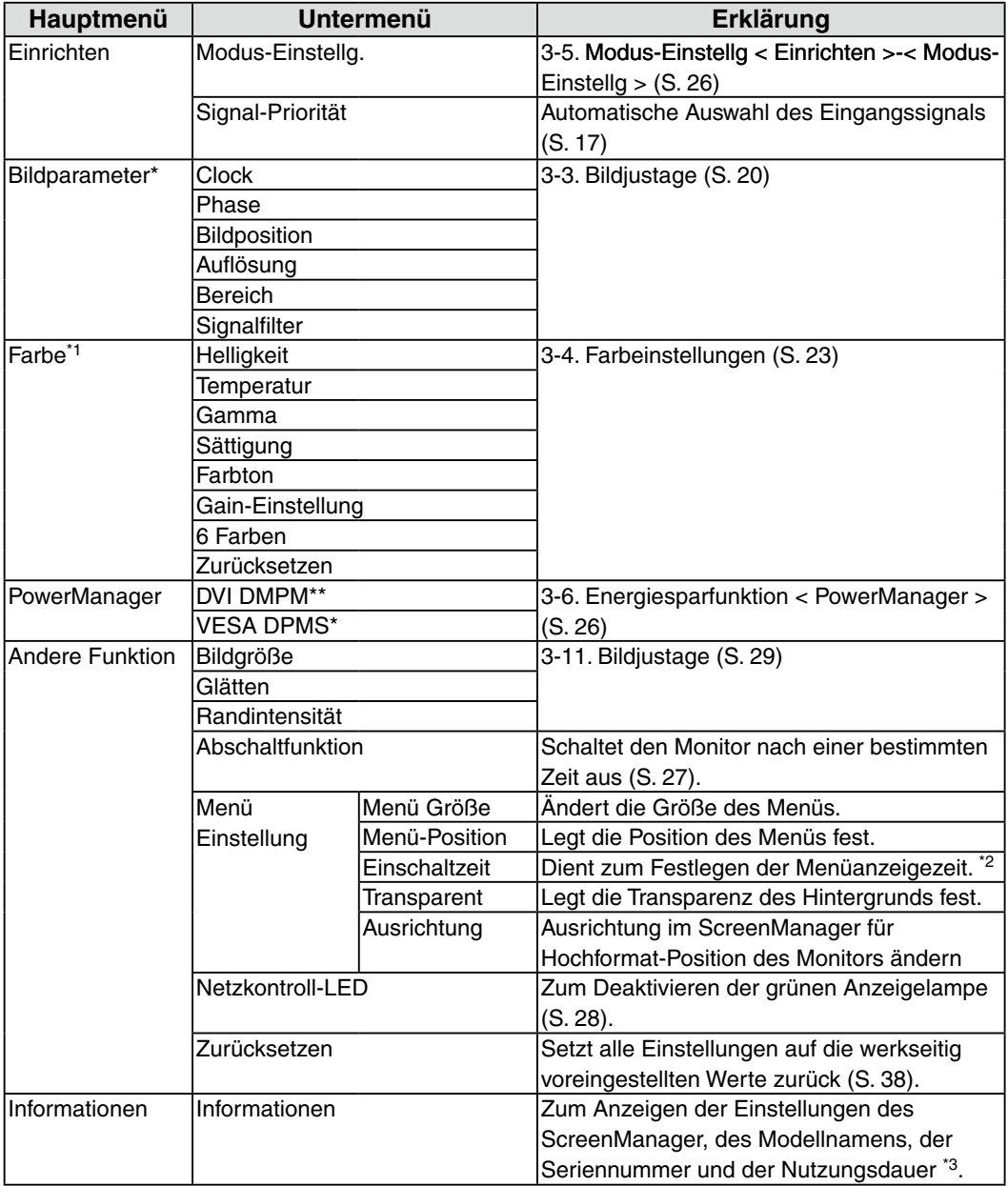

 $\sim$ 

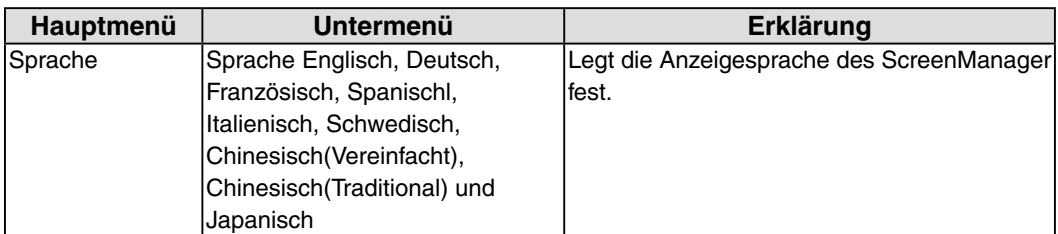

\*1 Die für die Justage verfügbaren Einstellungen hängen vom gewählten CAL Switch-Modus ab (S. 24).

- \*2 Die Anzeigedauer des Menüs CAL Switch kann festgelegt werden.
- \*3 Aufgrund der werkseitigen Endprüfung beträgt die Nutzungsdauer zum Zeitpunkt der Auslieferung ggf. mehr als ..0 hours" (0 Stunden).

## **3-3. Bildjustage (Justage für Analog)**

Justagemaßnahmen für den LCD-Monitor sollten durchgeführt werden, um ein Flackern des Bildschirms zu unterdrücken und die Bildposition zu korrigieren. Für jeden Anzeige-Modus existiert nur eine korrekte Bildposition. Außerdem wird empfohlen, bei erstmaliger Installation des Monitors oder bei Änderungen des Systems die ScreenManager-Funktion zu nutzen.

#### **HINWEIS**

**•**Vor Beginn der Justagemaßnahmen sollten Sie mindestens 30 Minuten warten, um eine ausreichende Monitorstabilisierung zu gewährleisten.

#### **Vorgehensweise**

Informationen zur Verwendung von ScreenManager finden Sie auf p. 18.

**1. Betätigen Sie die Taste für die automatische Bildjustage (Auto) an der Vorderseite des Monitors.**

Die Meldung "Bei erneuter Betätigung geht Einstellung verloren." erscheint und wird etwa 5 Sekunden lang angezeigt. Drücken Sie, solange die Meldung angezeigt wird, erneut die Taste für automatische Bildjustage, um Clock, Phase, Bildposition und Auflösung automatisch einzustellen. Wollen Sie den Bildschirm nicht justieren, drücken Sie die Taste nicht nochmals.

#### **HINWEIS**

**•**Die automatische Justagefunktion ist für Macintosh- und AT-kompatible PCs gedacht, die unter Windows eingesetzt werden. In folgenden Fällen ist diese Funktion möglicherweise nicht verfügbar:

Wenn Sie mit einem AT-kompatiblen PC unter MS-DOS arbeiten (d. h. nicht unter Windows). Wenn für das "Hintergrund" - oder "Desktop" -Muster die Hintergrundfarbe Schwarz gewählt wurde.

**•**Diese Funktion ist bei einigen Grafikkarten nicht oder nicht vollständig verfügbar.

Kann das Bild mit Hilfe der <Autom.Abgleich> nicht justiert werden, befolgen Sie die nachstehenden Anweisungen, um eine Justage vorzunehmen. Wenn Sie das Bild justieren können, fahren Sie fort mit Schritt 3.

#### **2. Passen Sie die erweiterte Einstellung in ScreenManager mithilfe des Menüs < Bildparameter > an.**

(1) Auf dem Bildschirm erscheinen vertikale Balken/Streifen.

 $\rightarrow$   $\boxed{\bigcirc}$  Parameter <Clock> justieren (S. 41).

Wählen Sie <Clock> und beseitigen Sie die Streifen mit Hilfe der Steuertasten " Rechts" und "Links". Halten Sie die Steuertasten nicht längere Zeit gedrückt, da sich der Justagewert schnell ändert und der optimale Justagepunkt auf diese Weise nur schwer zu finden ist.

Treten horizontales Flackern, Unschärfen oder Streifen auf, fahren Sie weiter unten mit der Justage des Parameters <Phase> fort.

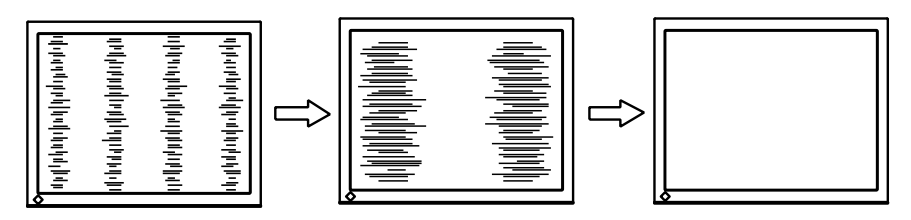

(2) Auf dem Bildschirm erscheinen horizontale Balken/Streifen.

 $\rightarrow$  (C) Parameter <Phase> justieren (S. 42).

Wählen Sie <Phase> und beseitigen Sie horizontales Flackern, Unschärfen oder Streifen mit Hilfe der Steuertasten "Rechts" und "Links".

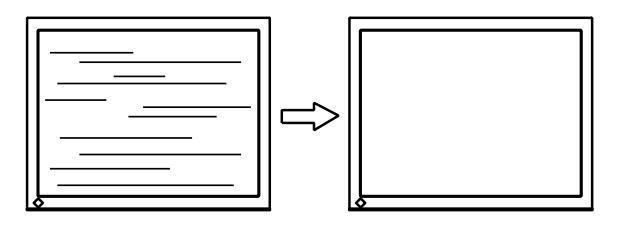

#### **HINWEIS**

**•**Abhängig von dem eingesetzten PC lassen sich die horizontalen Streifen gegebenenfalls nicht vollständig beseitigen.

(3) Die Bildposition ist nicht korrekt.

→II Parameter <Bildposition> justieren.

Die korrekte Bildposition auf dem LCD-Monitor ist durch die vorgegebene Anzahl und Position der Pixel definiert. Der Parameter <Bildposition> verschiebt das Bild an die korrekte Position.

Wählen Sie <Bildposition> und korrigieren Sie die Position mit den Steuertasten " Oben", "Unten", "Rechts" und "Links".

Falls im Anschluss an die Justage der Bildposition eine Verzeichnung in Form von vertikalen Balken oder Streifen auftritt, müssen Sie zum Menü <Clock> zurückkehren und die vorangehend beschriebene Justagemaßnahme erneut vornehmen. ("Clock"  $\rightarrow$  "Phase"  $\rightarrow$  "Bildposition")

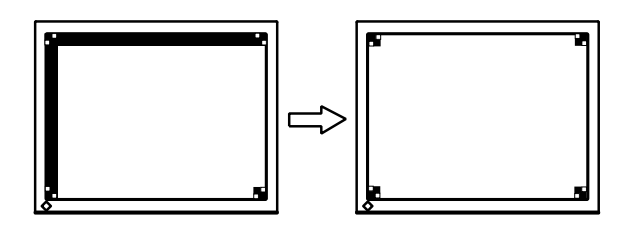

(4) Der Anzeigebereich ist kleiner oder größer als der tatsächliche Bildschirminhalt.

Parameter <Auflösung> justieren.

Eine Justage ist erforderlich, wenn die Auflösung des Eingangssignals und die dargestellte Auflösung voneinander abweichen.

Klicken Sie auf "Auflösung", und bestätigen Sie die hier angezeigte Auflösung, wenn diese mit der eingegebenen Auflösung übereinstimmt. Ist dies nicht der Fall, müssen Sie die vertikale Auflösung mit Hilfe der Tasten "Oben" und "Unten" anpassen. Die Anpassung der Horizontalauflösung erfolgt über die Tasten "Rechts " und "Links."

Bild wird aufgrund zu vieler Punkte doppelt angezeigt.

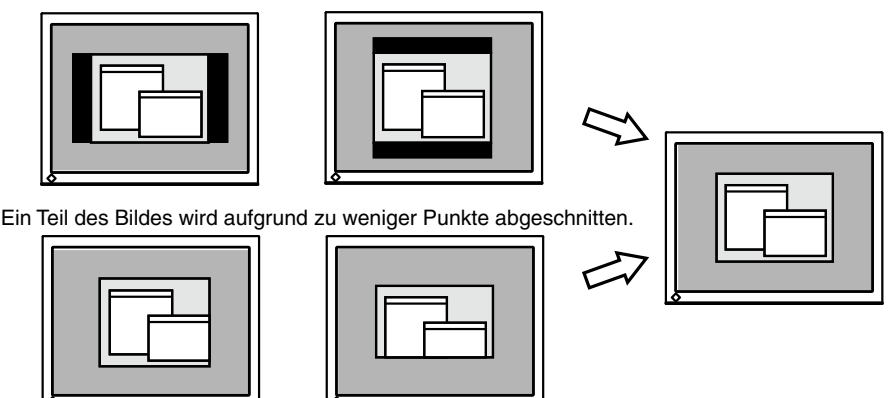

#### **3. Stellen Sie den Bereich des Ausgangssignals ein (dynamischer Bereich).**

 Parameter <Bereich> (S. 41) im Menü <Bildparameter> justieren. Dieser Parameter steuert den Ausgangssignalbereich zur Anzeige aller Farbstufen (256 Farben).

[Vorgehensweise]

Wählen Sie im ScreenManager die Option <Bereich> und drücken Sie am Bedienfeld des Monitors die Taste für die automatische Bildjustage (Auto Adjustment), um den Farbbereich einzustellen. Die Bildschirmanzeige verschwindet vorübergehend, und der Farbbereich für die Anzeige aller Farbstufen des aktuellen Ausgangssignals wird eingestellt.

# **3-4. Farbeinstellungen**

### **Einfache Einstellung [CAL Switch-Modus]**

Der optimale Anzeigemodus kann durch Drücken der Mode-Taste am Bedienfeld gewählt werden.

Die Einstellungen für <Helligkeit>, <Temperatur> und <Gamma> können im Menü CAL Switch justiert werden.

#### **CAL Switch-Modi**

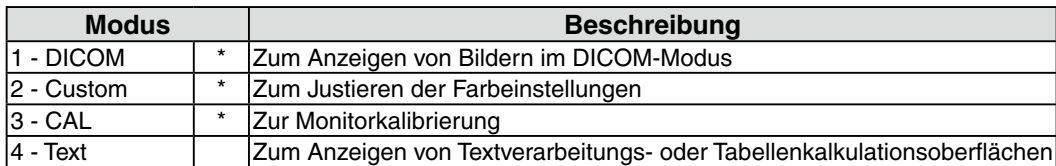

Alle Modi können unabhängig voneinander kalibriert werden. Der Modusname kann mit Hilfe des Kalibrierungssatzes ebenfalls geändert werden (RadiCS LE / siehe Optionen, S. 39).

#### **CAL Switch-Funktion verwenden**

CAL Switch-Menü

100%

7500

 $2.2$ 

# **[Menü CAL Switch aufrufen]**

Drücken Sie die Mode-Taste.

#### **[CAL Switch-Modus auswählen]**

Drücken Sie bei eingeblendetem CAL Switch-Menü die Mode-Taste. Das Drücken der Mode-Taste ermöglicht Ihnen die Auswahl eines des folgenden Modi:  $1-DICOM \rightarrow 2-Custom \rightarrow 3-CAL \rightarrow 4-Text \rightarrow 1-DICOM$ 

#### **[Farbanpassungen im CAL Switch-Modus vornehmen]**

- 1. Wählen Sie mit Hilfe der Steuertasten Oben und Unten das Symbol des zu ändernden Parameters.
- 2. Justieren Sie den Wert des gewählten Parameters mit den Steuertasten Oben und Unten.

#### **[Menü CAL Switch schließen]**

Drücken Sie die Eingabetaste.

#### **HINWEIS**

- **•**Die Menüs ScreenManager und CAL Switch können nicht gleichzeitig angezeigt werden.
- **•**Der Monitor kann zum Wechseln zwischen Modi so eingestellt werden, dass nur die angegebenen Modi angezeigt werden. Die nicht benötigten Modi werden übersprungen (siehe 3-5. Modus-Einstellg < Einrichten >-< Modus-Einstellg >S. 26).
- **•**In bestimmten Modi sind die Werte für <Temperatur> und/oder <Gamma> auf feste Werte voreingestellt (S. 24).
- **•**Die Farbeinstellungen für jeden Modus können im Menü <Farbe> des ScreenManager detailliert justiert werden (S. 24).

Deutsch **Deutsch**

CAL Switch-Modus  $2 - C$ ustom Helligkeit<sup>-</sup> ÷Ŏŀ **Temperature** ÄК ¢

Gamma

#### **Erweiterte Einstellungen [Justierungsmenü]**

Die Farbeinstellungen für jeden CAL Switch-Modus können im Menü <Farbe> des ScreenManager detailliert justiert und gespeichert werden.

#### **Verfügbare Einstellungen**

Die für die Justage verfügbaren Einstellungen und die im ScreenManager angezeigten Symbole hängen vom gewählten CAL Switch-Modus ab. In der folgenden Tabelle sind die Symbole und Einstellungen aufgeführt.

"√": justierbar "-": werkseitig voreingestellt

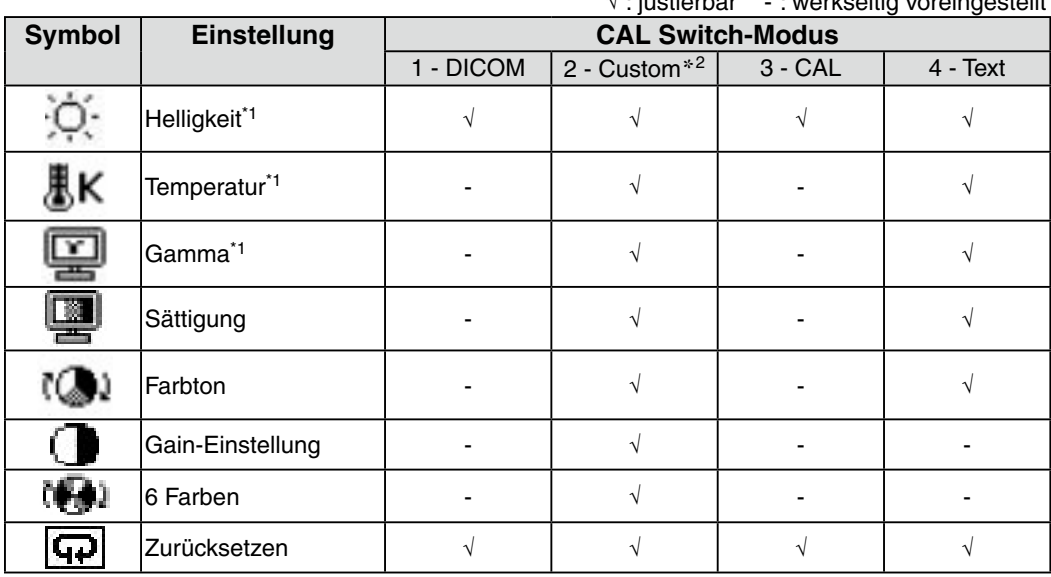

\*1 Diese Einstellungen können auch mit im Menü CAL Switch geändert werden (S. 23).

\*2 Wenn in diesem Modus die Kalibrierung mit dem Kalibrierungssatz durchgeführt wird (RadiCS LE / Optionen, S. 39), sind nur die Menüpunkte Helligkeit und Zurücksetzen verfügbar.

#### **HINWEIS**

- **•**Lassen Sie den Monitor mindestens 30 Minuten aufwärmen, bevor Sie Farbjustierungen vornehmen.
- **•**Mit der Einstellung <Zurücksetzen> werden die Farbeinstellungen im Menü <Farbe> für den gewählten CAL Switch-Modus auf die Voreinstellungen zurückgesetzt.
- **•**Da jeder Monitor bestimmten Fertigungsschwankungen unterworfen ist, erscheinen die Farben möglicherweise auch bei gleichen Bildinhalten leicht unterschiedlich, wenn mehrere Monitore räumlich nebeneinander betrieben werden. Gehen Sie beim Feinjustieren der Farben auf mehreren Monitoren nach dem optischen Eindruck vor.

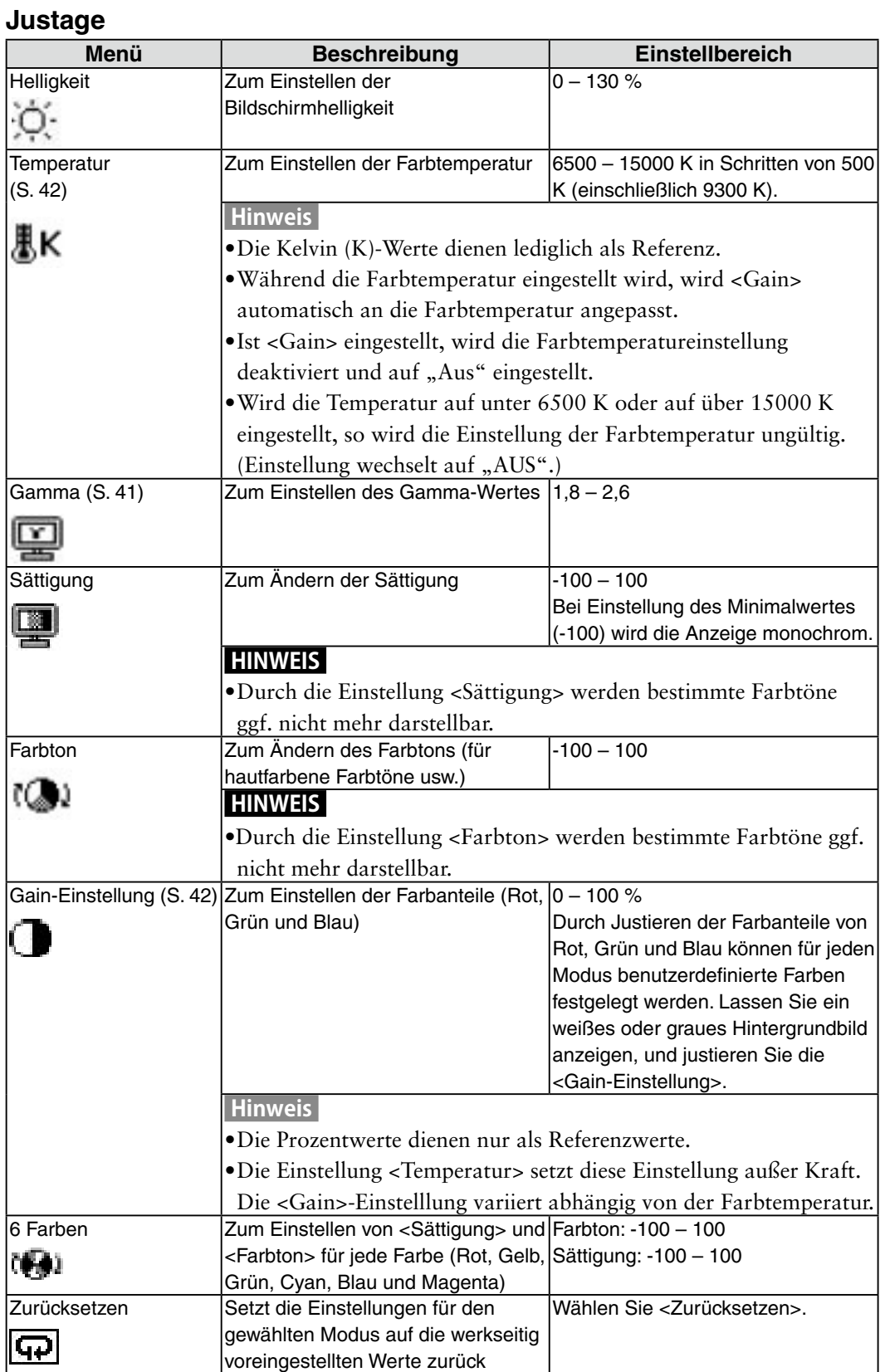

# **3-5.Modus-Einstellg < Einrichten >-< Modus-Einstellg >**

Wenn der Modus CAL Switch ausgewählt ist, so können die wiederzugebenden Modi eingeschränkt werden. Verwenden Sie diese Funktion, wenn die Anzeigemodi beschränkt sind oder wenn die Anzeige nicht geändert werden soll.

#### **[zum Einstellen]**

- 1. Wählen Sie im Menü <Einrichten> des ScreenManager <Modus-Einstellg.> aus.
- 2. Wählen Sie für jeden Modus "Ein" oder "Aus".

#### **HINWEIS**

•Sie können nicht alle Modi deaktivieren. Wählen Sie für einen oder mehrere Modi "Ein".

#### **[zum Abbrechen]**

- 1. Wählen Sie im Menü <Einrichten> des ScreenManager <Modus-Einstellg.> aus.
- 2. Wählen Sie für den zu aktivierenden Modus "Ein".

# **3-6.Energiesparfunktion < PowerManager >**

Mit Hilfe des Menüs <PowerManager> des ScreenManager können Sie die Energiespareinstellungen vornehmen.

#### **HINWEIS**

- **•**Sparen Sie Energie, indem Sie den Monitor nach Gebrauch ausschalten. Um den höchsten Einspareffekt zu erzielen, empfehlen wir, den Monitor von der Stromversorgung zu trennen.
- **•**Auch wenn sich der Monitor im Energiesparmodus befindet, verbrauchen USB-Geräte Strom, sofern diese mit den USB-Anschlüssen des Monitors (sowohl Upstream als auch Downstream) verbunden sind. Deshalb hängt der Energieverbrauch des Monitors selbst im Energiesparmodus auch davon ab, welche Geräte mit ihm verbunden sind.

#### **Digitaler Eingang**

Dieser Monitor entspricht den Richtlinien gemäß "DVI DMPM" (S. 41).

#### **[zum Einstellen]**

- 1. Aktivieren Sie die Energiespareinstellungen des PCs.
- 2. Wählen Sie im Menü <PowerManager> die Einstellung "DVI DMPM".

#### **[Energiesparsystem]**

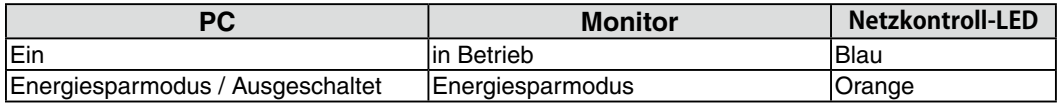

#### **[Wiederaufnahme des Betriebs]**

Betätigen Sie die Maus oder eine Taste, um zur normalen Bildschirmanzeige zurückzukehren.

Schalten Sie den PC ein, um aus dem Abschalt-Modus des PCs zur normalen Bildschirmanzeige zurückzukehren.

#### **Analoger Eingang**

Der hier beschriebene Monitor entspricht dem "VESA DPMS" (S. 42).

#### **[zum Einstellen]**

- 1. Definieren Sie die Energiespareinstellungen des PCs.
- 2. Wählen Sie im Menü <PowerManager> die Option "VESA DPMS".

#### **[Energiesparsystem]**

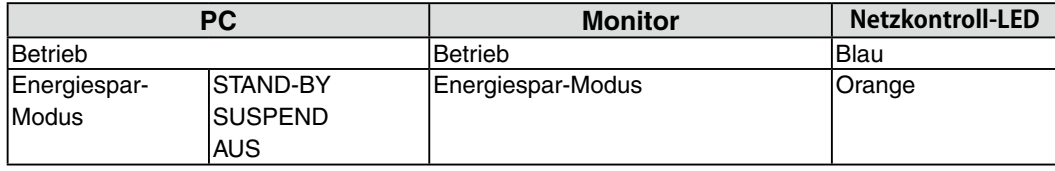

#### **[Wiederaufnahme des Betriebs]**

Betätigen Sie die Maus oder eine Taste, um zur normalen Bildschirmanzeige zurückzukehren.

# **3-7.Abschaltfunktion <Andere Funktion>-<Abschaltfunktion>**

Bei aktivierter Abschaltfunktion schaltet sich der Monitor nach einer bestimmten, vorwählbaren Zeit aus. Diese Funktion dient dazu, die Einbrenneffekte auf LCD-Monitoren nach langer Anzeige eines unveränderten Bildes zu verhindern.

#### **[zum Einstellen]**

- 1. Wählen Sie im Menü <Andere Funktion> des ScreenManager <Abschaltfunktion> aus.
- 2. Wählen Sie "Ein" und drücken Sie die Taste "Rechts" oder "Links", um die " Einschaltzeit" einzustellen (1 bis 23 Stunden).

#### **[Abschaltfunktionsschema]**

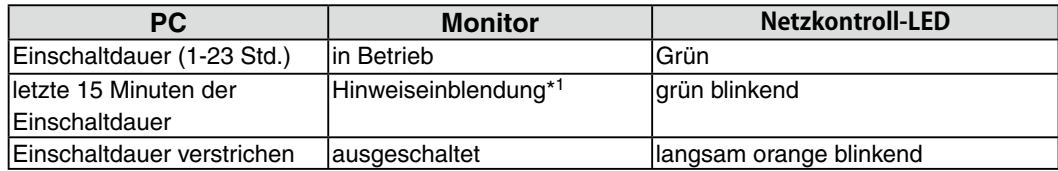

\*1 15 Minuten, bevor der Monitor automatisch in den Energiespar-Modus wechselt, wird eine Vorwarnung ausgegeben (Betriebsanzeige blinkt Blau). Um das Umschalten in den Abschalt-Modus zu verzögern, können Sie während dieser 15 Minuten den Netzschalter betätigen. Der Monitor bleibt daraufhin weitere 90 Minuten aktiv.

#### **[Wiederaufnahme des normalen Gerätebetriebs]**

Betätigen Sie den Netzschalter.

#### **HINWEIS**

**•**Die Abschaltfunktion ist auch bei aktiviertem PowerManager wirksam, jedoch wird die Hinweiseinblendung vor dem Abschalten nicht angezeigt.

### **3-8. Justiersperre**

Mit Hilfe der Justiersperre können Sie ungewollte Änderungen verhindern.

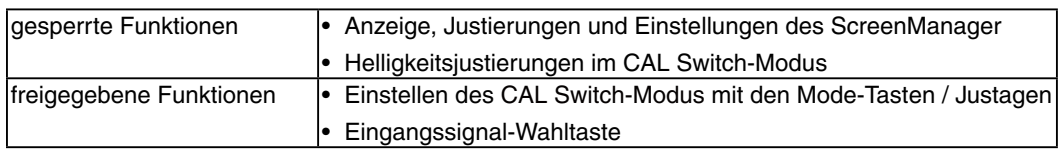

#### **[zum Sperren]**

- 1. Monitor durch Drücken des an der Vorderseite befindlichen Netzschalters ausschalten.
- 2. Halten Sie die Taste für automatische Bildjustage gedrückt, und schalten Sie den Monitor ein.

#### **[zum Entsperren]**

- 1. Monitor durch Drücken des an der Vorderseite befindlichen Netzschalters ausschalten.
- 2. Monitor mit gedrückt gehaltener Taste für automatische Bildjustage (AUTO) wieder einschalten.

#### **HINWEIS**

**•**Die Justiersperre wird ggf. aktiviert, wenn die Kalibrierung mit Hilfe des Kalibrierungssatzes durchgeführt wird (RadiCS LE / siehe Optionen, S. 39). Der Monitor kann in diesem Fall wie oben beschrieben entsperrt werden.

### **3-9. Netzkontroll-LED <Andere Funktion>-<Netzkontroll-LED>**

Mit Hilfe dieser Funktion können Sie die Anzeigelampe des Monitors während des Betriebs ausschalten. (Voreingestellt leuchtet die Anzeigelampe beim Einschalten auf.)

#### **[zum Einstellen]**

- 1. Wählen Sie im Menü <Andere Funktion> des ScreenManager <Netzkontroll-LED> aus.
- 2. Wählen Sie "Aus".

### **3-10. Einstellen der Ausrichtung des Menüs**

Mit dieser Funktion überprüfen Sie die Ausrichtung des Menüs ScreenManager, wenn Sie den Monitorbildschirm in der vertikalen Anzeigeposition verwenden.

#### **[Procedure]**

- 1. Wählen Sie <Signalauswahl> im Justierungsmenü-Menü <Andere Funktion>.
- 2. Wählen Sie die Ausrichtung "Hochformat".

# **3-11. Bildjustage**

Mit Hilfe der Funktionen zur Bildjustage können Bilder niedriger Auflösung wie VGA 640 ×480 in der von Ihnen gewünschten Größe angezeigt werden. Zusätzlich kann die Glättung für derartige Signale aktiviert und eingestellt werden sowie die Helligkeit für leere Bildränder eingestellt werden.

#### **Anzeigegröße ändern (nur Querformat)**

#### **[Vorgehensweise]**

- 1. Wählen Sie im Menü <Andere Funktion> des ScreenManager <Bildgröße> aus.
- 2. Wählen Sie mit Hilfe der Steuertasten Oben und Unten die Bildgröße.

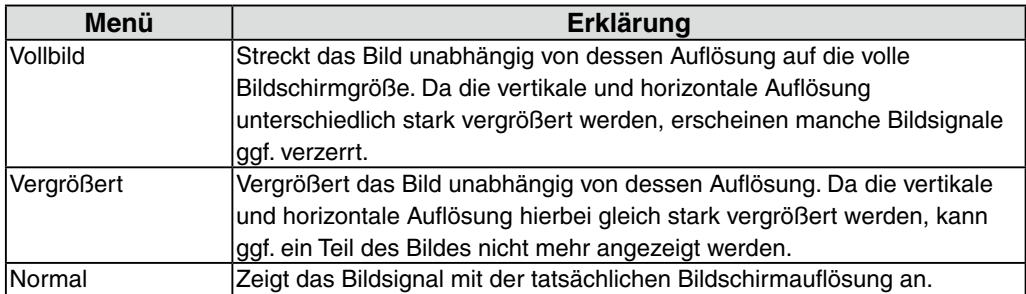

Beispiel: Anzeige eines Bildsignals mit der Auflösung 1024 × 768 bei den drei Wahlmöglichkeiten.

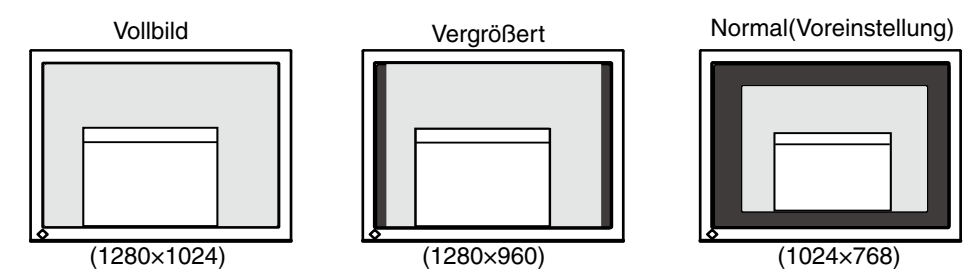

#### **Glätten von unscharfem Text**

Falls in den Modi "Vollbild" und "Vergrößert" angezeigter Text bzw. Linien verwaschen dargestellt werden, kann die Glättung des Bildes reguliert werden.

#### **[Vorgehensweise]**

- 1. Wählen Sie im Menü <Andere Funktion> des ScreenManager <Glätten> aus.
- 2. Wählen Sie mit Hilfe der Steuertasten Rechts und Links eine geeignete Glättungsstärke von 1 (weich) bis 5 (scharf).

#### **HINWEIS**

**•**Die Einstellung zum Glätten ist je nach Bildschirmauflösung möglicherweise nicht erforderlich. (Das Symbol für das Glätten kann nicht ausgewählt werden.)

#### **Einstellen der Helligkeit des schwarzen Bereichs um das angezeigte Bild**

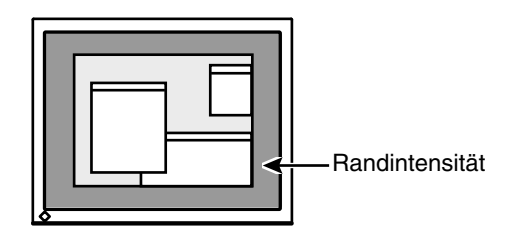

#### **[Vorgehensweise]**

- 1. Wählen Sie im Menü <Andere Funktion> des ScreenManager <Randintensität> aus.
- 2. Stellen Sie mit Hilfe der Steuertasten Rechts und Links die Randintensität ein. Durch Drücken der Steuertaste Links wird der Rand dunkler, durch Drücken der Steuertaste Rechts wird er heller.

# **4. Einsatzbereiche für Den USB (Universal Serial Bus)**

Dieser Monitor stellt einen Hub gemäß USB-Standard bereit. In Verbindung mit einem USB-kompatiblen PC oder einem anderen Hub fungiert der Monitor als Hub, an den sich weitere USB-kompatible Peripheriegeräte anschließen lassen.

#### **Erforderliche Systemumgebung**

- **•** PC mit USB-Ports oder ein weiterer USB-Hub, der an einem USB-kompatiblen PC angeschlossen ist
- **•** Windows 2000/XP/Vista/7/8 // Mac OS 9.2.2 oder und OS X 10.2 oder höher
- **•** USB-Kabel (UU300, mitgeliefert)

#### **HINWEIS**

- **•**Die USB-Hub-Funktion kann abhängig vom PC und Peripheriegeräten möglicherweise nicht richtig funktionieren. Bitte fragen Sie die Hersteller der einzelnen Geräte nach der jeweiligen USBUnterstützung.
- **•**Wenn Sie die USB-Schnittstelle benutzen, sollten PC und Peripheriegeräte dem USB-Standard 2.0 entsprechen.
- **•**Befindet sich der Monitor im Energiesparmodus oder ist der ausgeschaltete Monitor an die Steckdose angeschlossen, funktionieren alle über den jeweiligen USB-Anschluss (vorgeschaltet und nachgeschaltet) verbundenen Geräte. Deshalb variiert der Stromverbrauch des Monitors je nach angeschlossenem Gerät auch im Energiesparmodus.
- **•**Im Folgenden werden Vorgänge für die Windows 2000/XP/Vista/7/8 und Mac OS beschrieben.

#### **Anschließen an den USB-Hub (Einrichtung der USB-Funktion)**

- **1 Schließen Sie den Monitor mit dem Signalkabel an den PC an (S.14) und schalten Sie den PC ein.**
- **2 Verbinden Sie den Upstream-Port des Monitors über das USB-Kabel mit dem Downstream-Port des USB-kompatiblen PC oder einem anderen Hub.**

Wenn Sie das USB-Kabel angeschlossen haben, kann die USB-Funktion automatisch eingerichtet werden.

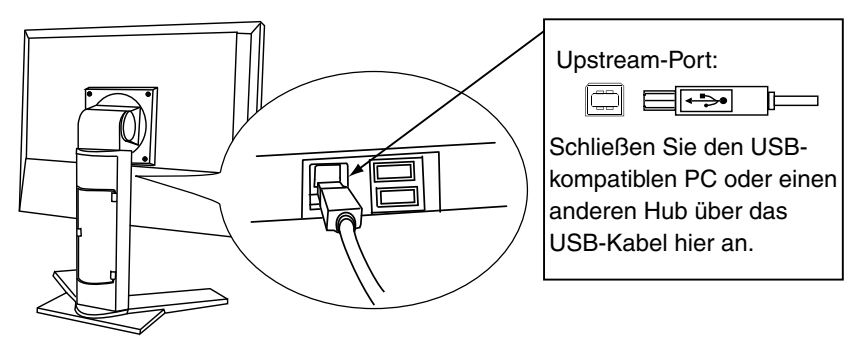

**3 Nach Einrichtung der USB-Funktion steht der USB-Hub des Monitors für den Anschluss von USB-kompatiblen Peripheriegeräten zur Verfügung. Schließen Sie die Geräte an die Downstream-Ports des Monitors an.**

Anschlussbeispiel

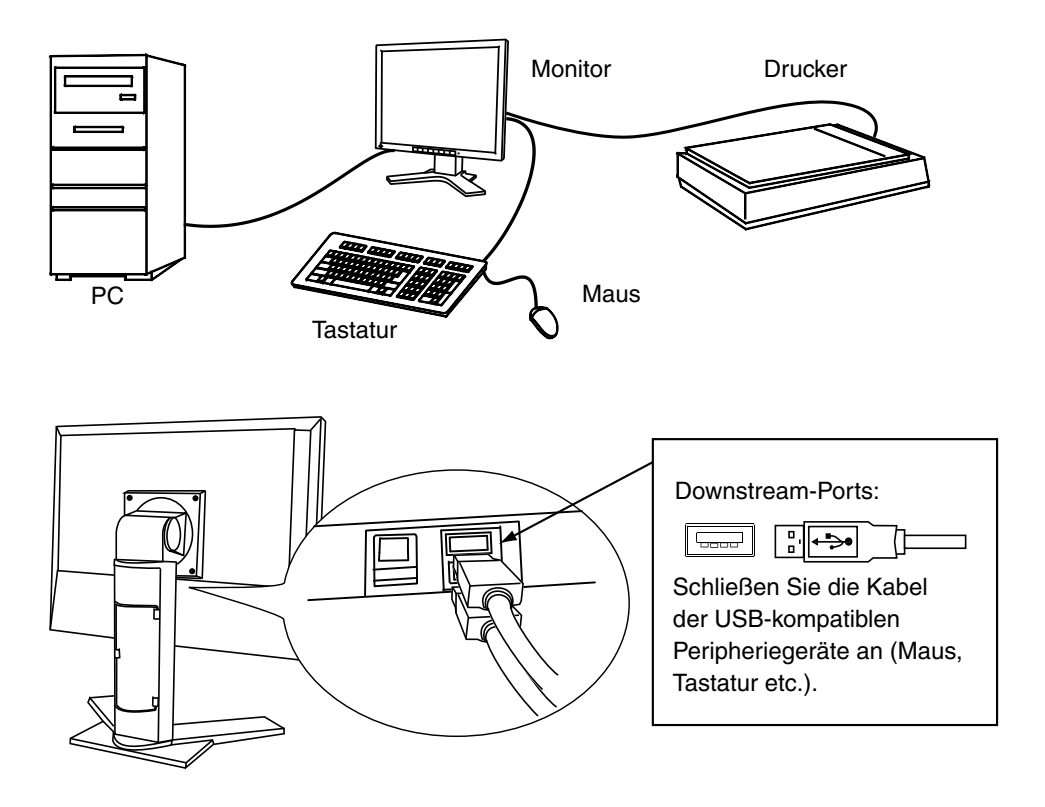

#### Für eine Verwendung der Software "RadiCS LE" (für Windows), **"ScreenManager Pro for Medical" (für Windows) oder des Dienstprogramms "Tonkurven Tuning"**

Beachten Sie das entsprechende Benutzerhandbuch auf der CD-ROM für Hinweise zur Installation und Verwendung der Software. Um diese Software verwenden zu können, müssen Sie den PC mit dem mitgelieferten USB-Kabel an den Monitor anschließen.

### **5. So bringen sie den optionalen schwenkarm an**

Durch Abnehmen des Fußelements kann ein optionaler Schwenkarm (oder ein optionaler Standfuß) angebracht werden. Hinweise zu einem passenden optionalen Schwenkarm (oder Standfuß) finden Sie auf unserer Website.

http://www.eizo.com

#### **HINWEIS**

- **•** Wenn Sie einen Schwenkarm anbringen, befolgen Sie die Anweisungen im jeweiligen Benutzerhandbuch.
- **•** Wenn Sie den Schwenkarm oder Standfuß eines anderen Herstellers verwenden möchten, achten Sie darauf, dass Schwenkarm oder Standfuß dem VESA-Standard entspricht und die folgenden Spezifikationen erfüllt.
	- **-** Lochabstand für die Schrauben: 100 mm × 100 mm
	- **-** Stärke der Platte: 2,6 mm
	- **-** Ausreichende Stabilität, um das Gewicht des Monitors (außer dem Standfuß) und Zubehör wie Kabel zu tragen.
- **•** Bringen Sie den Schwenkarm oder Standfuß so an, dass der Monitor in den folgenden Winkeln geneigt werden kann.
	- **-** 45 Grad nach oben, 45 Grad nach unten (horizontales Display, vertikales Display um 90 Grad im Uhrzeigersinn gedreht)
- **•** Schließen Sie die Kabel nach dem Befestigen eines Schwenkarms oder Standfußes an.
- **•** Ä**ndern Sie die Höhe des Standfußes nicht, wenn Sie ihn vom Monitor entfernt** h**aben. Wird die Höhe geändert, wenn der Monitor nicht am Fuß befestigt ist,** k**önnen Personenschäden oder Schäden am Standfuß auftreten.**
- **•** Da der Monitor und der Arm oder Fuß sehr schwer sind, besteht bei Herunterfallen die Gefahr von Verletzungen oder Geräteschaden.

#### **Vorgehensweise bei der Montage**

- **1 Legen Sie den LCD-Monitor wie nachstehend gezeigt hin. Zerkratzen Sie dabei nicht das Display.**
- **2 Entfernen Sie den Standfuß, indem Sie die Halteschrauben lösen.** Lösen Sie mit dem Schraubenzieher die vier Schrauben, die das Gerät und den Standfuß verbinden.
- **3 Bringen Sie den Monitor an den Schwenkarm oder Standfuß an.**

Befestigen Sie den Monitor mithilfe der im Benutzerhandbuch des Arms oder Fußes angegebenen Schrauben am Schwenkarm oder Standfuß.

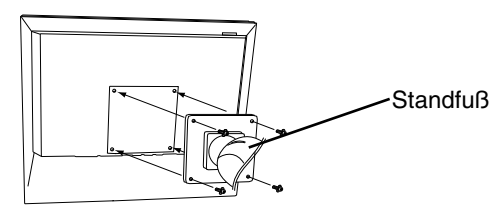

# **6. Fehlerbeseitigung**

Gehen Sie bei Problemen nach den hier beschriebenen Lösungsvorschlägen vor. Besteht das Problem weiterhin, wenden Sie sich an Ihren EIZO-Händler.

- Keine Anzeige  $\rightarrow$  siehe Nr. 1 Nr. 2
- Darstellungsfehler  $\rightarrow$  siehe Nr. 3 Nr. 14
- Andere Probleme  $\rightarrow$  siehe Nr. 15 Nr. 18
- USB-Probleme  $\rightarrow$  siehe Nr. 19

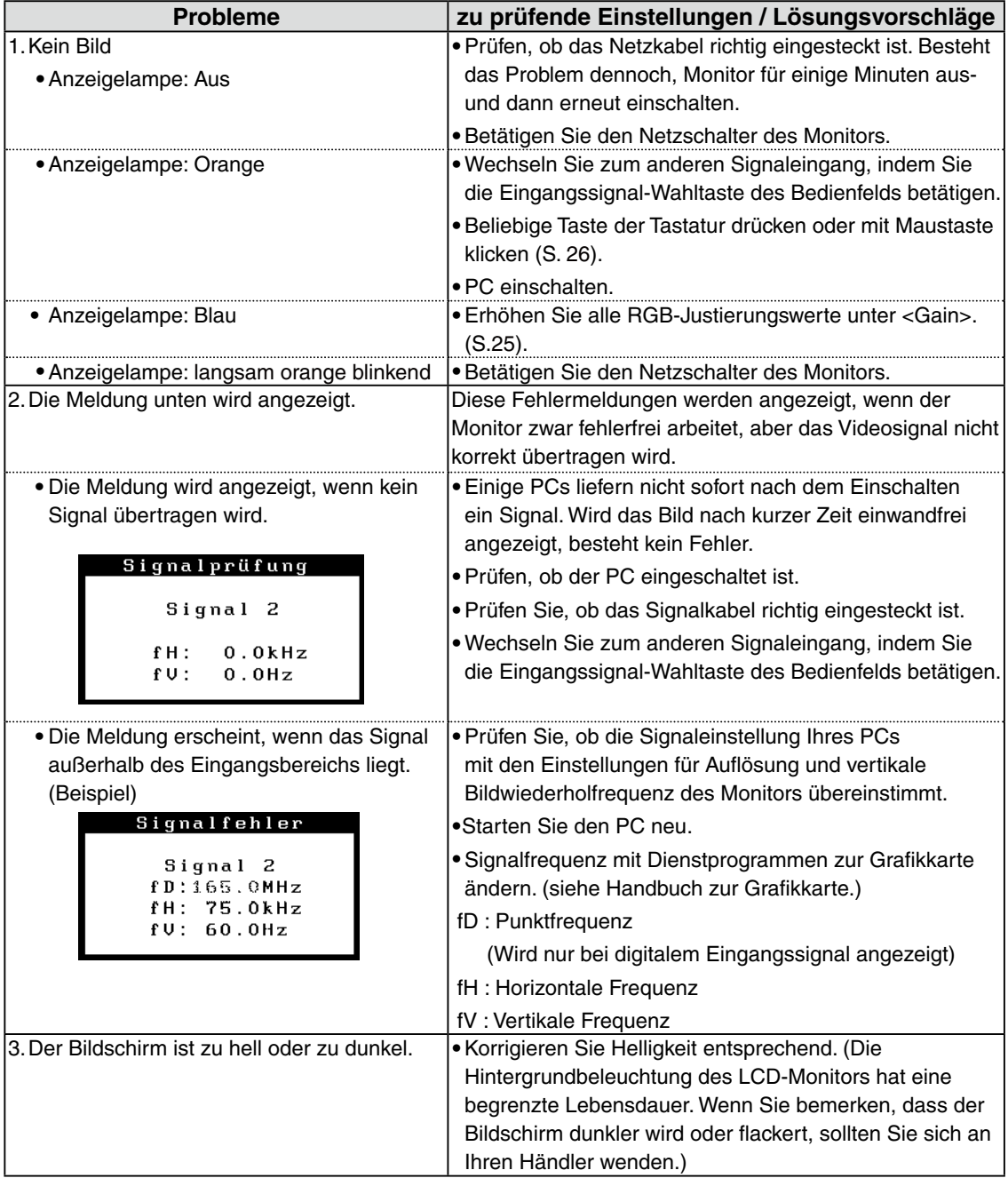

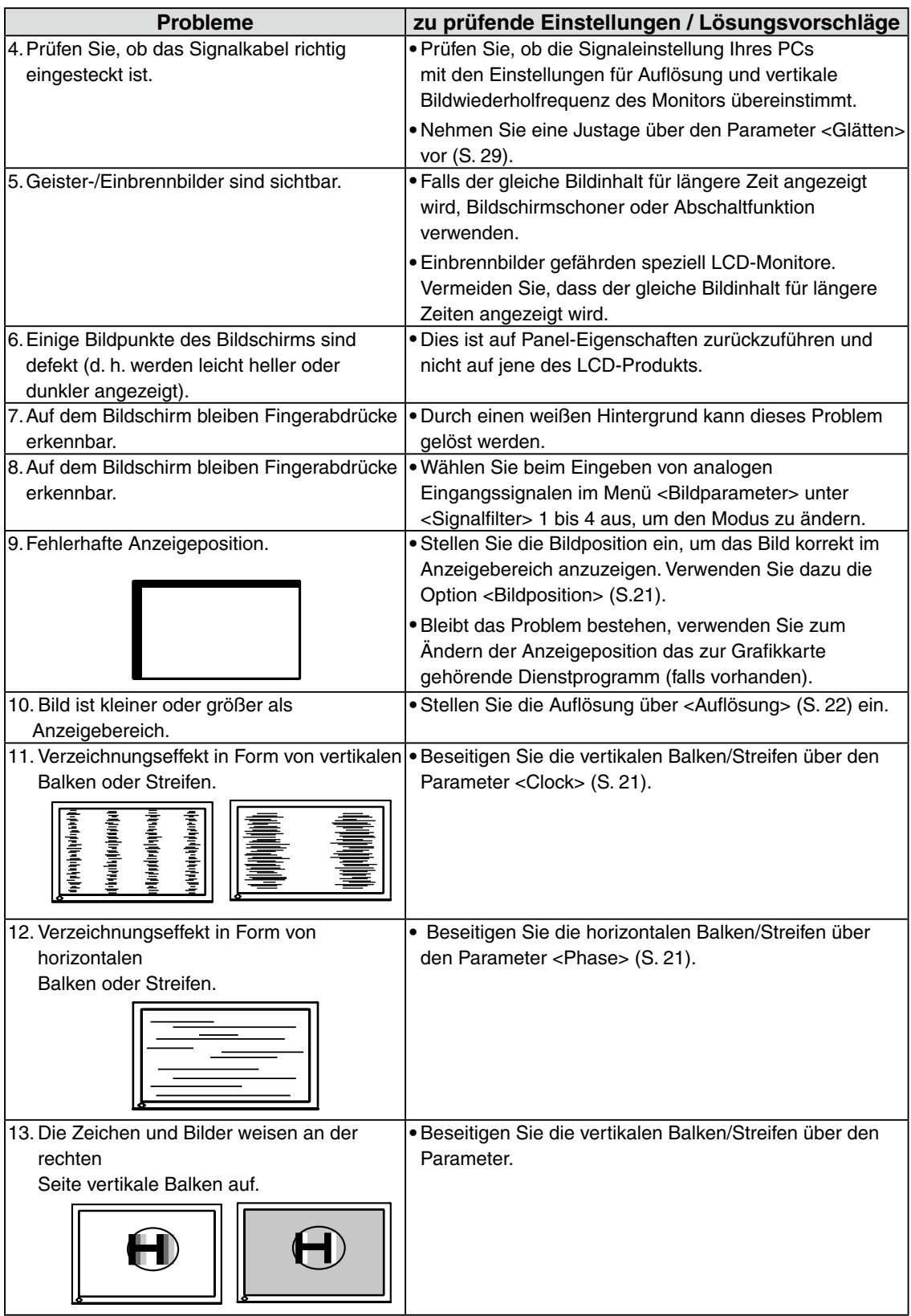

٠

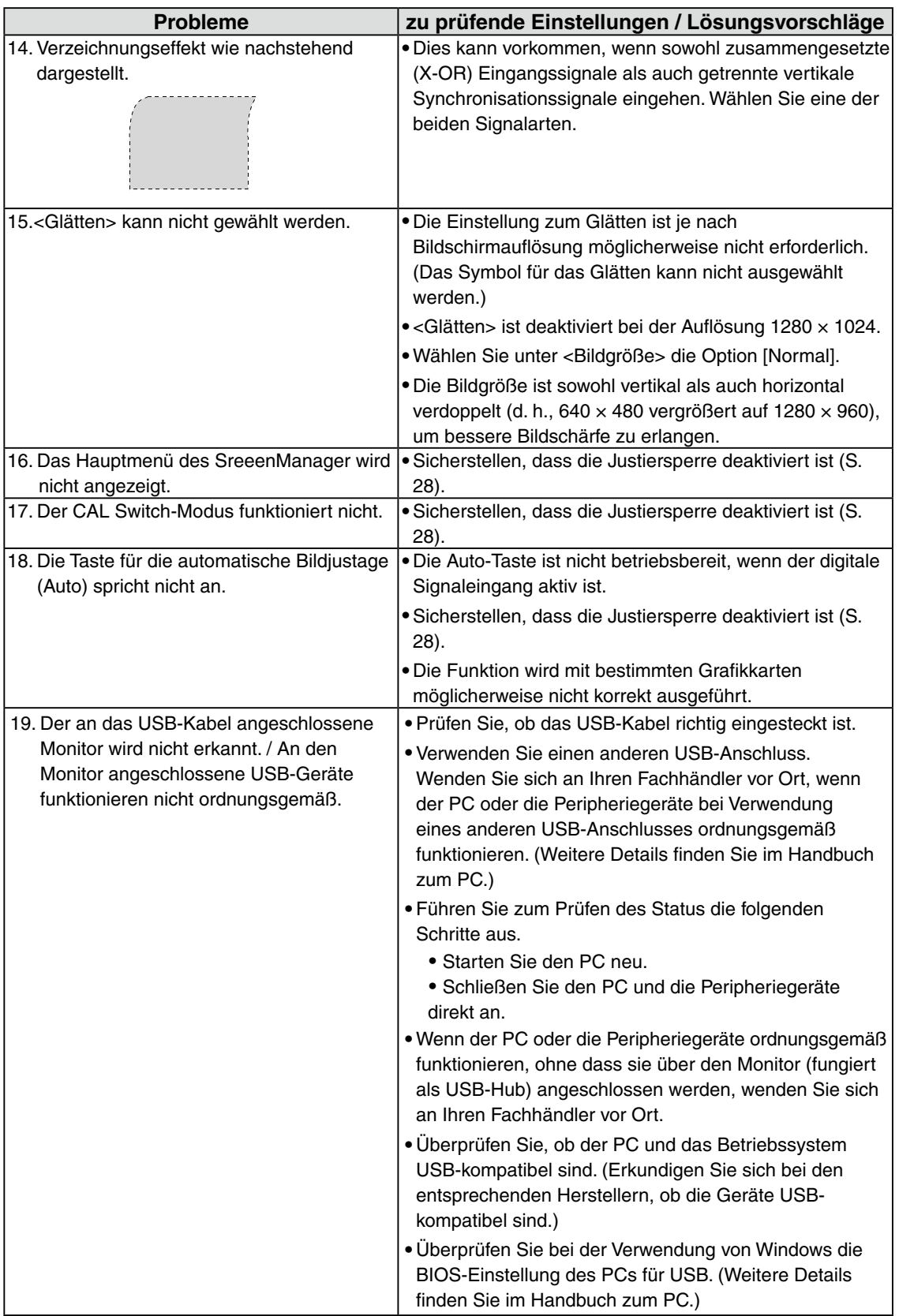

# **7. Spezifikationen**

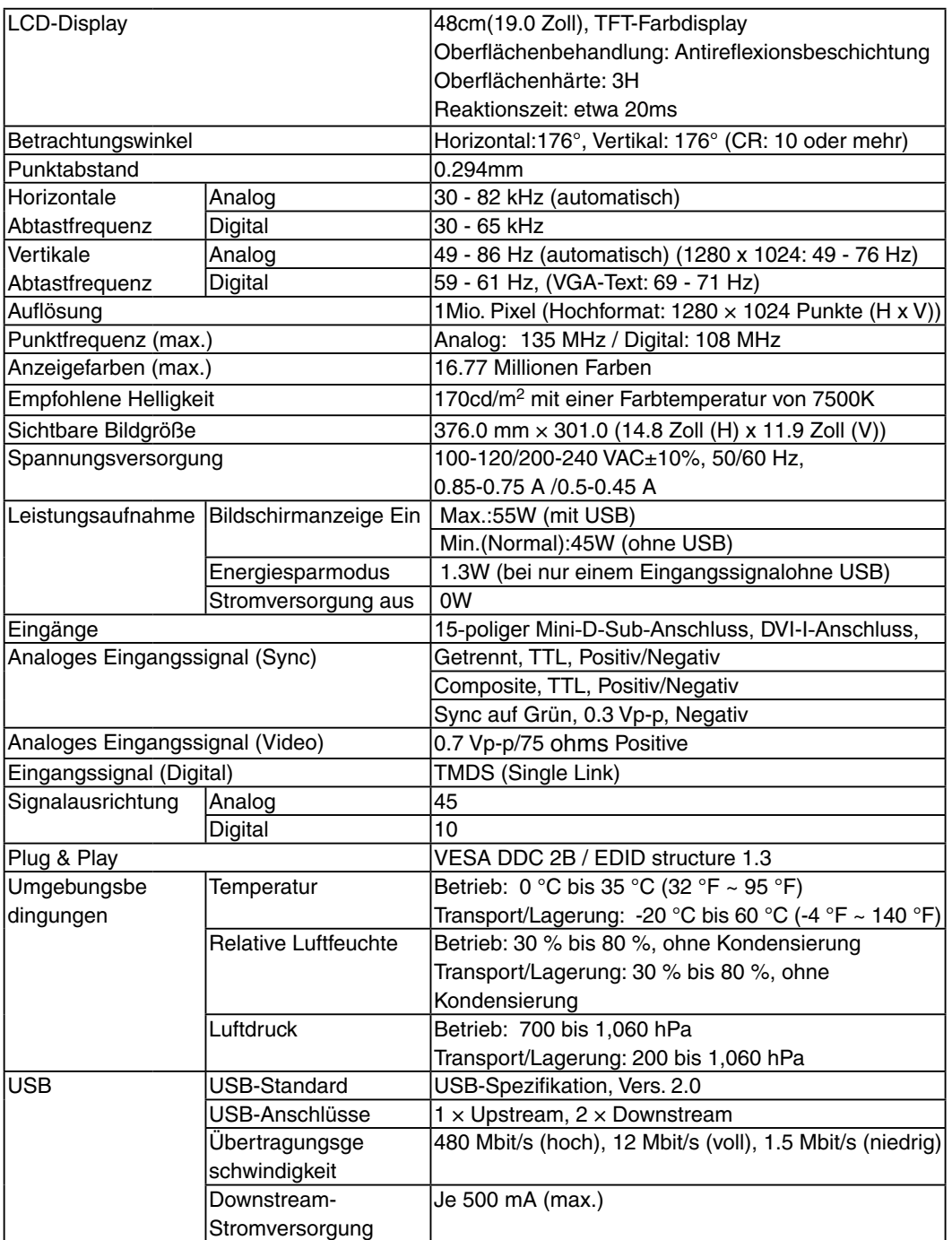

#### 7. Spezifikationen

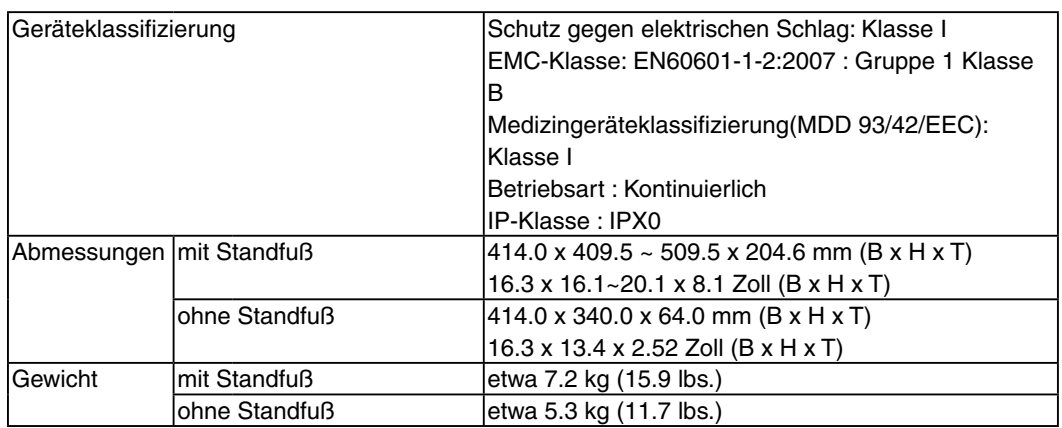

#### **Dimensions**

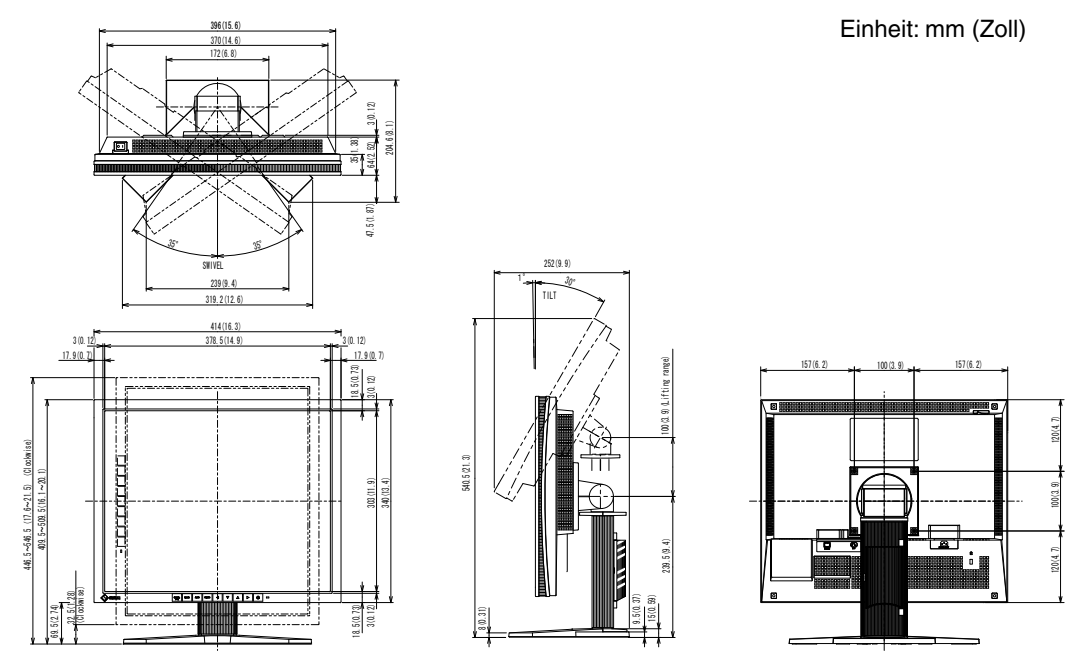

### **Standardeinstellungen**

#### **CAL-Switch-Modus: Die Standardeinstellung für den Anzeigemodus lautet 1-DICOM-Modus.**

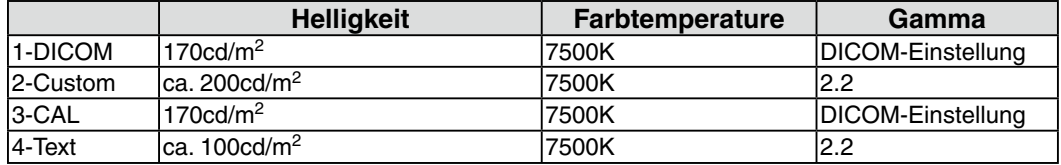

#### **Andere**

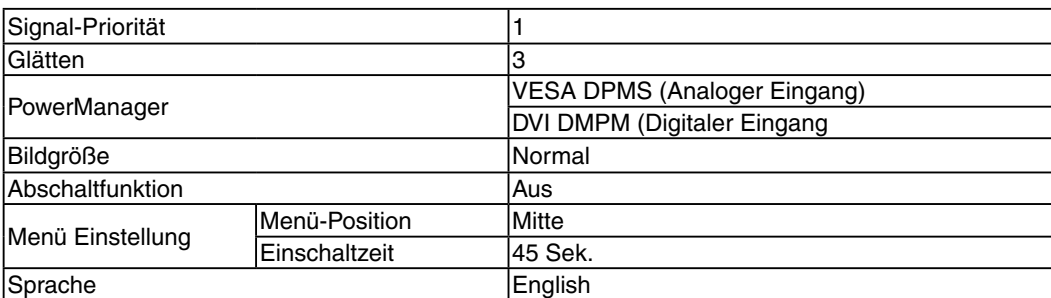

#### **Optionen**

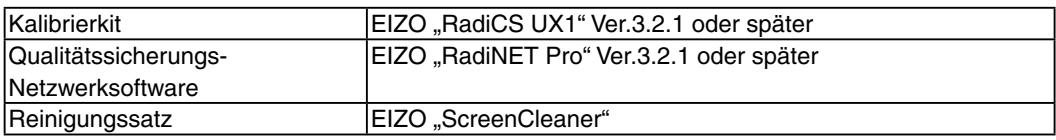

Aktuelle Informationen zu Zubehör und zu den neuesten kompatiblen Grafikkarten finden Sie auf unserer Website.

http://www.eizo.com

#### **Pin-Belegung**

#### **•DVI-I-Anschluss**

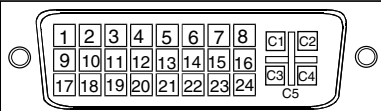

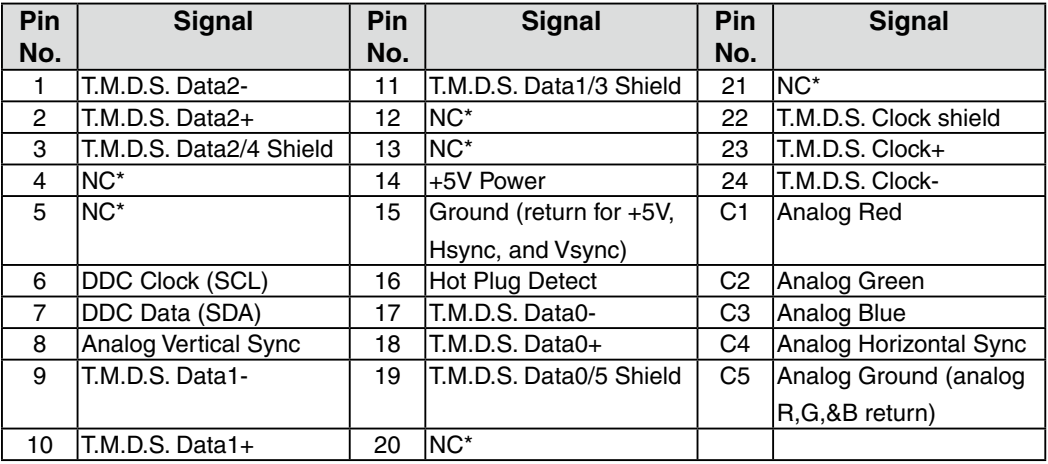

(NC\*: No Connection)

#### **•15-poliger Mini-D-Sub-Anschluss**

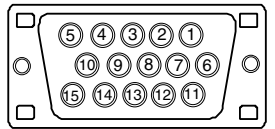

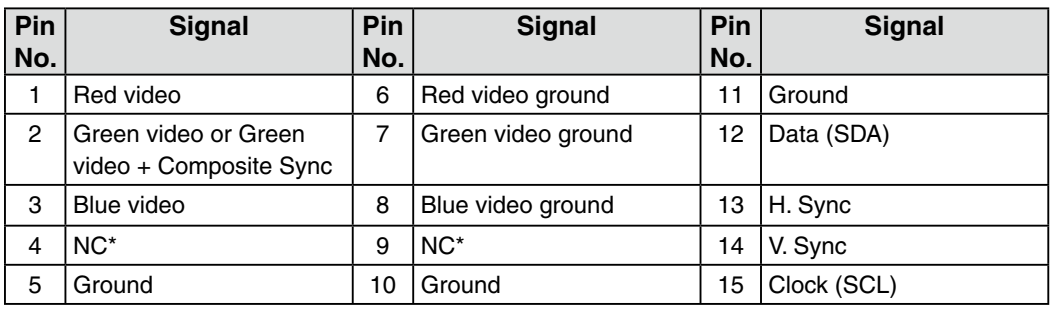

#### **•USB-Ports**

 $\overline{2}$ 

 $\overline{3}$ 

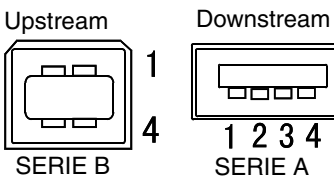

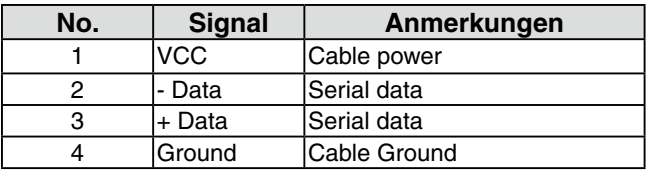

(NC\*: No Connection)

# **8. Glossar**

#### **Auflösung**

Das Anzeigefeld dieses Monitors besteht aus 1280 horizontalen und 1024 vertikalen Pixeln. Bei einer Auflösung von 1280 x 1024 werden die Bilder als Vollbildschirm (1:1) angezeigt.

#### **Bereich**

Stellen Sie den Pegel für den Ausgangssignalbereich so ein, dass der gesamte Farbverlauf angezeigt wird. Wählen Sie hierfür im Farbmenü die Position "Bereich".

#### **Clock**

Bei der Anzeige des analogen Eingangssignals wird das Analogsignal durch die LCD-Schaltung in ein Digitalsignal umgewandelt. Damit das Signal ordnungsgemäß umgewandelt wird, muss der LCD-Monitor einen Takt mit derselben Frequenz wie die Punktfrequenz der Grafikkarte generieren. Ist diese Einstellung nicht korrekt, erscheinen auf dem Bildschirm Verzeichnungen in Form vertikaler Streifen/Balken.

#### **DICOM (Digital Imaging and Communication in Medicine)**

Der DICOM-Standard wurde vom American College of Radiology sowie der amerikanischen National Electrical Manufacturer's Association entwickelt. DICOM-kompatible Geräte unterstützen den Austausch von medizinischen Bilddaten und Informationen. Die Spezifikationen für die digitale Anzeige medizinischer Graustufenbilder sind im DICOM-Dokument unter Abschnitt 14 definiert.

#### **DVI (Digital Visual Interface)**

Eine digitale Schnittstelle für Flachbildschirme. Die DVI kann mit Hilfe des Signalübertragungsverfahrens "TMDS" digitale Daten vom PC direkt und verlustfrei übertragen.

Es gibt zwei Arten von DVI-Anschlüssen: DVI-D ausschließlich für digitale Signaleingänge und DVI-I für digitale und analoge Signaleingänge.

#### **DVI DMPM (DVI Digital Monitor Power Management)**

Das Energiesparsystem für die digitale Schnittstelle. Der Status "Monitor EIN" (Betriebs-Modus) und der Status "Aktiv Aus" (Energiespar-Modus) sind Voraussetzung dafür, dass DVI-DMPM als Energiespar-Modus für den Monitor genutzt werden kann.

#### **Farbtemperatur**

Die Farbtemperatur ist ein Verfahren für die Messung des Weißtons und wird normalerweise in Grad Kelvin angegeben. Bei hohen Temperaturen erscheint der Weißton leicht bläulich, während bei niedrigen Temperaturen ein eher rötlicher Ton auftritt. Computermonitore bringen im Allgemeinen bei hohen Temperatureinstellungen die besten Ergebnisse.

5000 K: Ein leicht rötlicher Weißton.

6500 K: Ein "warmer" Weißton, vergleichbar mit weißem Papier oder Tageslicht. 9300 K: Ein leicht bläulicher Weißton.

#### **Gamma**

Die Lichtintensitätswerte eines Monitors reagieren nicht linear auf eine Änderung des Eingangssignalpegels. Dieses Phänomen wird allgemein als "Gamma-Charakteristik" bezeichnet. Bei der Monitorausgabe bewirken niedrige Gamma-Werte "weißliche" Bilder und hohe Gamma-Werte kontrastintensive Bilder.

#### **Gain-Einstellung**

Justiert die Farbparameter für Rot, Grün und Grün. Die Farbe des LCD-Monitors wird durch den Farbfilter des LCD-Displays dargestellt. Rot, Grün und Grün sind die drei Primärfarben. Alle Farben des Monitors werden durch Mischung dieser drei Farben erzeugt. Der Farbton kann sich durch Ändern der Intensität, die die einzelnen Farbfilter durchdringt, ändern.

#### **Phase**

Die Phasenjustage bestimmt die Abtastfrequenz für die Umsetzung von analogen Eingangssignalen in digitale Signale. Durch Justieren des Parameters "Phase" nach der "Clock"-Justage ist ein scharfes Bild zu erzielen.

#### **TMDS (Transition Minimized Differential Signaling)**

Ein Signalübertragungsverfahren für die digitale Schnittstelle.

#### **VESA DPMS (Video Electronics Standards Association - Display Power Management Signaling)**

Die Abkürzung VESA steht für "Video Electronics Standards Association", DPMS für "Display Power Management Signaling". DPMS ist ein Kommunikationsstandard, mit dessen Hilfe bei PCs und Grafikkarten Energieeinsparungen auf der Monitorseite realisiert werden.

# **APPENDIX/ANHANG/ANNEXE/** 附录 **/ 付録**

**Preset Timing Voreingestellte Taktraten Synchronisation prédéfinie** 预设定时 **プリセットタイミング**

The following table shows factory preset video timing (for analog signal only)

Die folgende Tabelle enthält die werkseitig voreingestellten Videotaktraten (nur bei analogem Signal) Le tableau suivant indique la synchronisation vidéo prédéfinie en usine (pour les signaux analogiques uniquement).

下表列出出厂预设的视频定时(仅适用模拟信号)。

工場出荷時に設定されているビデオタイミングは以下のとおりです(アナログ信号のみ)。

#### **NOTE**

- **•**D**isplay position may be deviated depending on the PC connected, which may require screen adjustment using Adjustment menu.**
- $\bullet$  If a signal other than those listed in the table is input, adjust the screen using the Adjustment menu. **However, screen display may still be incorrect even after the adjustment.**
- **•**W**hen interlace signals are used, the screen cannot be displayed correctly even after screen adjustment using the Adjustment menu.**

#### **HINWEIS**

- **•**J**e nach angeschlossenem PC kann die Anzeigeposition variieren, sodass Justierungen mithilfe des Justierungsmenüs erforderlich sein können.**
- **•**W**ird ein Eingangssignal verwendet, das in der Tabelle nicht aufgeführt ist, passen Sie den Bildschirm mithilfe des Justierungsmenüs an. In manchen Fällen kann es jedoch vorkommen, dass das Bild auch nach den vorgenommen Justierungen nicht korrekt angezeigt wird.**
- **•**B**ei Verwendung von Interlace-Signalen kann das Bild auch nach den vorgenommenen Justierungen im Justierungsmenü nicht korrekt dargestellt werden.**

#### **NOTE**

- •La position de l'écran est décalée en fonction du PC branché, ce qui peut nécessiter un réglage de l' **écran à l'aide du menu Ajustage.**
- ·Si un signal différent de ceux énumérés dans le tableau est entré, ajustez l'écran à l'aide du menu **Ajustage. Cependant, l'affichage à l'écran peut toujours être incorrect même après l'ajustage.**
- **•**L**orsque des signaux entrelacés sont utilisés, l'écran ne peut pas s'afficher correctement même après un réglage de l'écran à l'aide du menu Ajustage.**

#### 注意

- **•**视所连接的PC而定,屏幕位置可能会稍有偏移,可能需要使用调整菜单进行屏幕调整。
- **•**如果输入的信号不在表中所列范围内,请使用调整菜单调整屏幕。但是,即使调整后,屏幕显示 仍有可能不正确。
- ●当使用隔行信号时,即使使用调整菜单调整屏幕后,也无法正确显示画面。

#### **注意点**

- •接続されるコンピュータの種類により表示位置等がずれ、調整メニューで画面の調整が必要になる場合があ ります。
- •一覧表に記載されている以外の信号を入力した場合は、調整メニューで画面の調整をおこなってください。 ただし、調整をおこなっても画面を正しく表示できない場合があります。
- •インターレースの信号は、調整メニューで調整をおこなっても画面を正しく表示することができません。

#### **APPENDIX/ANHANG/ANNEXE/** 附录 **/ 付録**

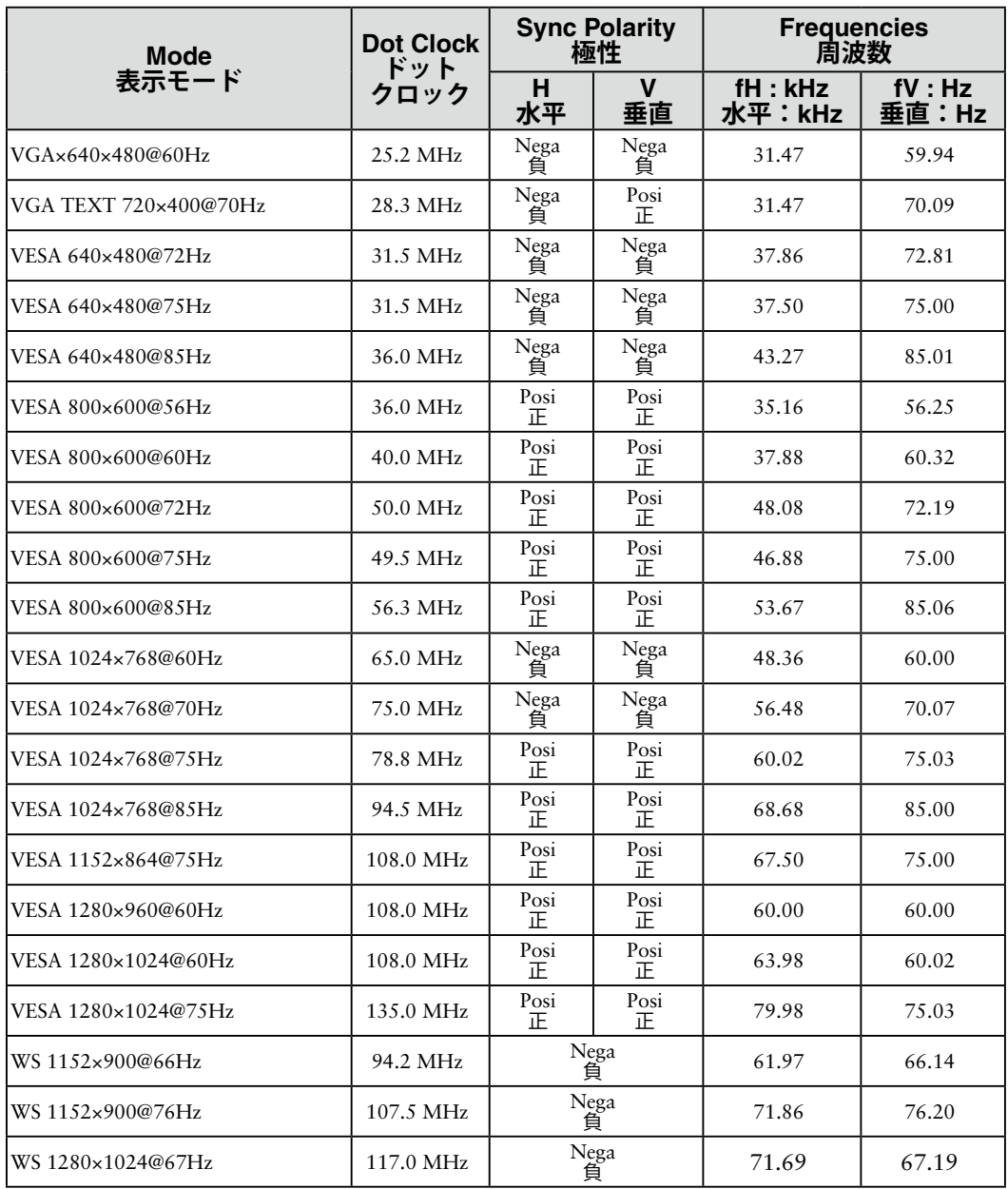

# **EMC Information**

Essential performance of RadiForce series is to display images and operate functions normally.

# **CAUTION**

**The RadiForce series requires special precautions regarding EMC and need to be installed, put into service and used according to the following information.**

**Do not use any cables other than the cables that provided or specified by us. Using other cables may cause the increase of emission or decrease of immunity.**

**Do not put any portable and mobile RF communications equipment close to the RadiForce series. Doing so may affect the RadiForce series.**

**The RadiForce series should not be used adjacent to or stacked with other equipment. If adjacent or stacked use is necessary, the equipment or system should be observed to verify normal operation in the configuration in which it will be used.**

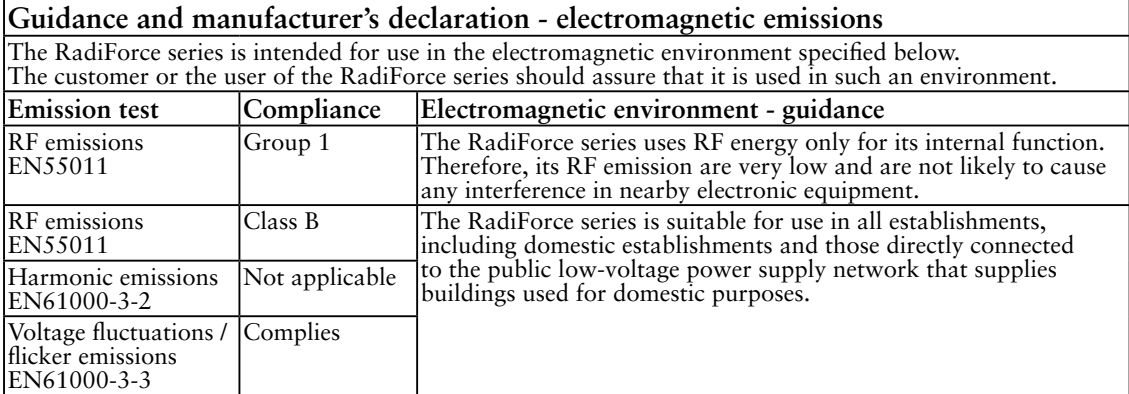

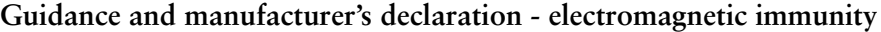

The RadiForce series is intended for use in the electromagnetic environment specified below. The customer or the user of the RadiForce series should assure that it is used in such an environment.

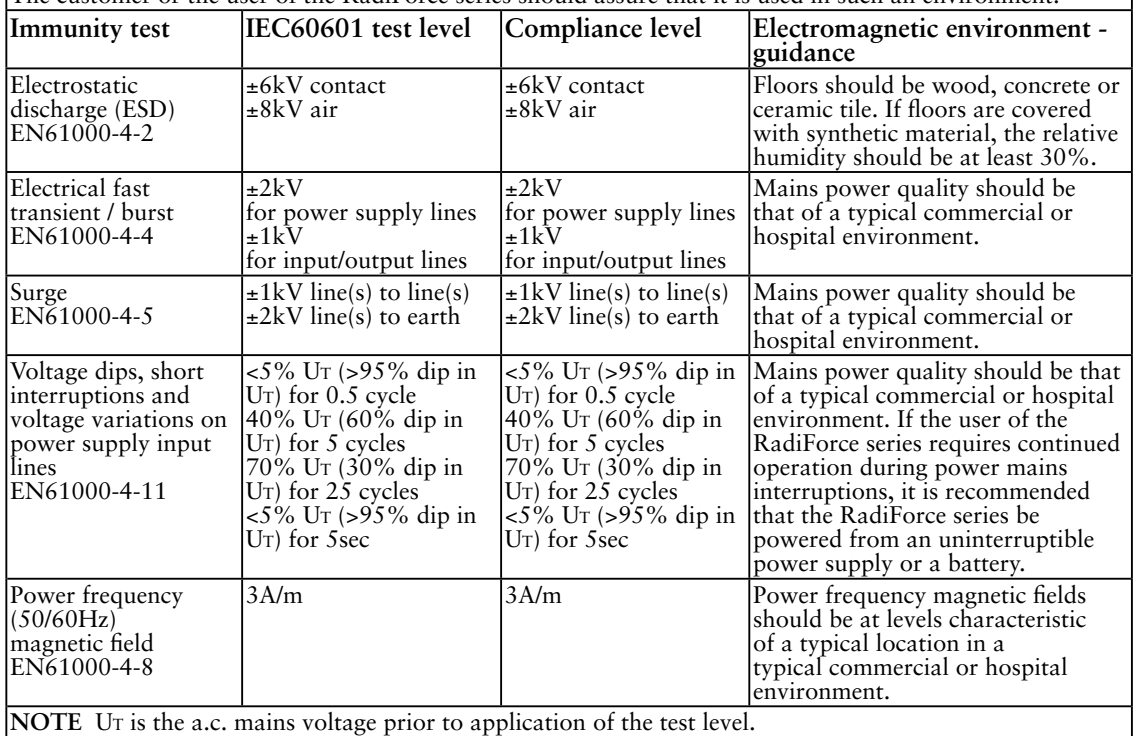

#### **Guidance and manufacturer's declaration - electromagnetic immunity**

The RadiForce series is intended for use in the electromagnetic environment specified below. The customer or the user of the RadiForce series should assure that it is used in such an environment.

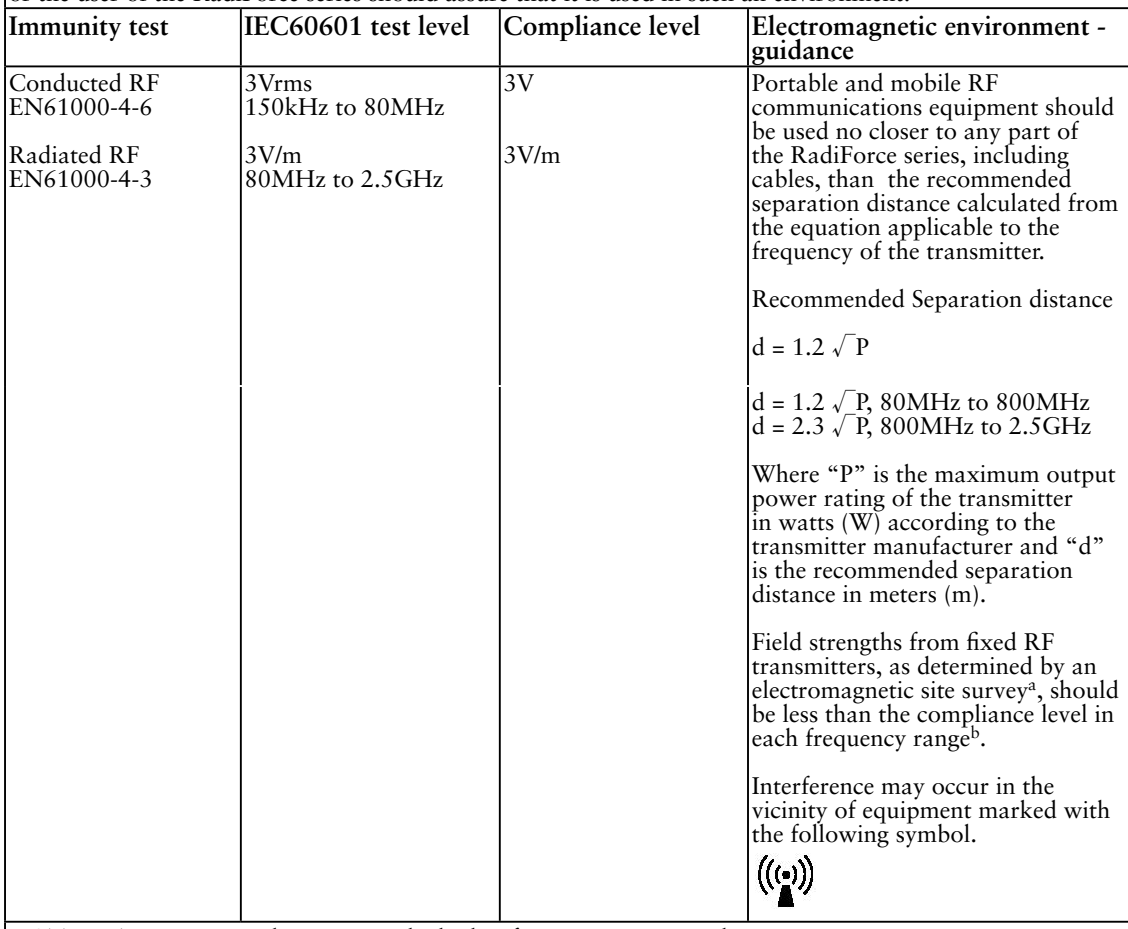

NOTE 1 At 80 MHz and 800 MHz, the higher frequency range applies.

NOTE 2 These guidelines may not apply in all situations. Electromagnetic propagation is affected by

absorption and reflection from structures, objects and people.<br><sup>a</sup> Field strengths from fixed transmitters, such as base stations for radio (cellular/cordless) telephones and land mobile radios, amateur radio, AM and FM radio broadcast and TV broadcast cannot be predicted theoretically with accuracy. To assess the electromagnetic environment due to fixed RF transmitters, an electromagnetic site survey should be considered. If the measured field strength in the location in which the RadiForce series is used exceeds the applicable RF compliance level above, the RadiForce series should be observed to verify normal operation. If abnormal performance is observed, additional measures may be necessary, such as reorienting or relocating the RadiForce series.

b Over the frequency range 150 kHz to 80 MHz, field strengths should be less than 3 V/m.

#### **Recommended separation distances between portable and mobile RF communications equipment and the RadiForce Series**

The RadiForce series is intended for use in an electromagnetic environment in which radiated RF disturbances are controlled. The customer or the user of the RadiForce series can help prevent electromagnetic interference by maintaining a minimum distance between portable and mobile RF communications equipment (transmitters) and the RadiForce series as recommended below, according to the maximum output power of the communications equipment.

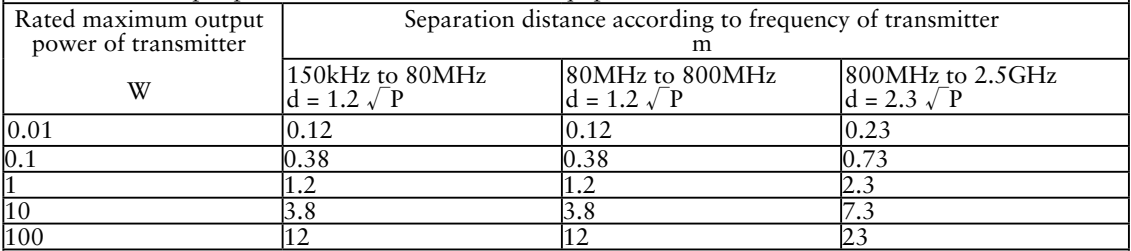

For transmitters rated at a maximum output power not listed above, the recommended separation distance "d" in meters (m) can be estimated using the equation applicable to the frequency of the transmitter, where "P" is the maximum output power rating of the transmitter in watts (W) according to the transmitter manufacturer.

NOTE 1 At 80 MHz and 800 MHz, the separation distance for the higher frequency range applies.

NOTE 2 These guidelines may not apply in all situations. Electromagnetic propagation is affected by absorption and reflection from structures, objects and people.

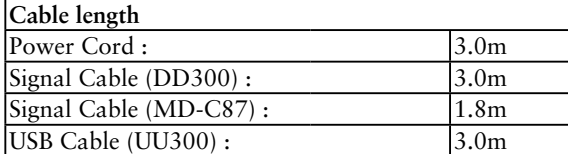

#### **Hinweise zur Auswahl des richtigen Schwenkarms für Ihren Monitor**

Dieser Monitor ist für Bildschirmarbeitsplätze vorgesehen. Wenn nicht der zum Standardzubehör gehörige

Schwenkarm verwendet wird, muss statt dessen ein geeigneter anderer Schwenkarm installiert werden. Bei der

Auswahl des Schwenkarms sind die nachstehenden Hinweise zu berücksichtigen:

Der Standfuß muß den nachfolgenden Anforderungen entsprechen:

- a)Der Standfuß muß eine ausreichende mechanische Stabilität zur Aufnahme des Gewichtes vom Bildschirmgerät und des spezifizierten Zubehörs besitzen. Das Gewicht des Bildschirmgerätes und des Zubehörs sind in der zugehörenden Bedienungsanleitung angegeben.
- b)Die Befestigung des Standfusses muß derart erfolgen, daß die oberste Zeile der Bildschirmanzeige nicht höher als die Augenhöhe eines Benutzers in sitzender Position ist.
- c)Im Fall eines stehenden Benutzers muß die Befestigung des Bildschirmgerätes derart erfolgen, daß die Höhe der Bildschirmmitte über dem Boden zwischen 135 – 150 cm beträgt.
- d)Der Standfuß muß die Möglichkeit zur Neigung des Bildschirmgerätes besitzen (max. vorwärts: 5°, min. nach hinten  $\geq$  5°).
- e)Der Standfuß muß die Möglichkeit zur Drehung des Bildschirmgerätes besitzen (max. ±180°). Der maximale Kraftaufwand dafür muß weniger als 100 N betragen.
- f) Der Standfuß muß in der Stellung verharren, in die er manuell bewegt wurde.
- g)Der Glanzgrad des Standfusses muß weniger als 20 Glanzeinheiten betragen (seidenmatt).
- h)Der Standfuß mit Bildschirmgerät muß bei einer Neigung von bis zu 10° aus der normalen aufrechten Position kippsicher sein.

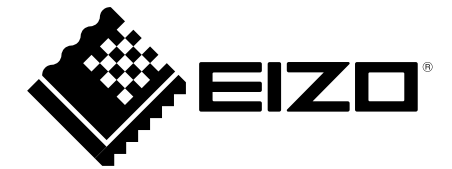

#### **EIZO** Corporation

153 Shimokashiwano, Hakusan, Ishikawa 924-8566 Japan Phone: +81 76 277 6792 Fax: +81 76 277 6793

#### 艺卓显像技术(苏州)有限公司 中国苏州市苏州工业园区展业路8号中新科技工业坊5B Phone: +86 512 6252 0100 Fax: +86 512 6252 1508

**EIZO 株式会社** 

〒924-8566 石川県白山市下柏野町 153 番地

#### EC REP

#### $EIZD$  GmbH

Siemensallee 84, 76187 Karlsruhe, Germany Phone: +49 721 20321 0 Fax: +49 721 20321 471

http://www.eizo.com http://www.eizo.co.jp

Copyright © 2008-2014 EIZO Corporation All rights reserved.

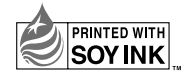

8th Edition-January, 2014 Printed in Japan. 00N0L441H1 (U.M-RS110)